出向・移籍総合支援システム

20241028

## 【登録者様(法人)用】マイページご利用手順

• マイページを利用して産業雇用安定センターの担当者とメッセージやファイルをやりとりする手 順、および受入(求人)情報や送出(求職)者を入力する手順は次のとおりです。 **1.マイページ初期登録** 1-1. マイページ初期登録手順 **2.マイページログイン** 2-1.マイページログイン手順 2-2.パスワードを忘れた場合 **3.メッセージやファイルを送受信する** 3-1.受信したメッセージやファイルを確認する 3-2.受信したメッセージに返信する 3-3. メッセージにファイルを添付する (参考) 通知メールのサンプル **4.受入(求人)情報を入力する** 4-1.受入情報(エントリー)作成手順 4-2.受入情報(エントリー)編集手順 4-3.受入情報 (エントリー) コピー手順 4-4.完成した受入(求人)情報を送信する (参考1) ステータスについて (参考2)受入情報(エントリー)削除手順 **5.送出(求職)者を登録する** 5-1.送出者登録 作成手順 5-2.送出者登録 編集手順 **7.その他設定変更** 7-1.メールアドレス等の変更手順 ★ 7-2.パスワードの変更手順 **6.送出(求職)情報、受入(求人)情報を検索する** 6-1.送出(求職)情報を検索する 6-2.受入(求人)情報を検索する (参考1) 「送出情報番号」または「受入情報番号」を指定して検索する (参考2)検索条件を保存する ★《ご注意》 メールアドレスを変更すると、マイページからの自動発信メールは変更後の アドレスへ送信されます。ただし、ログインの際は変更前のアドレスをユーザ IDとして引き続き使用してください。 セキュリティを確保するため、1年間マイページにログインされていない場合は、 ログインできなくなります。

1

1.マイページ初期登録

## 1-1. マイページ初期登録手順

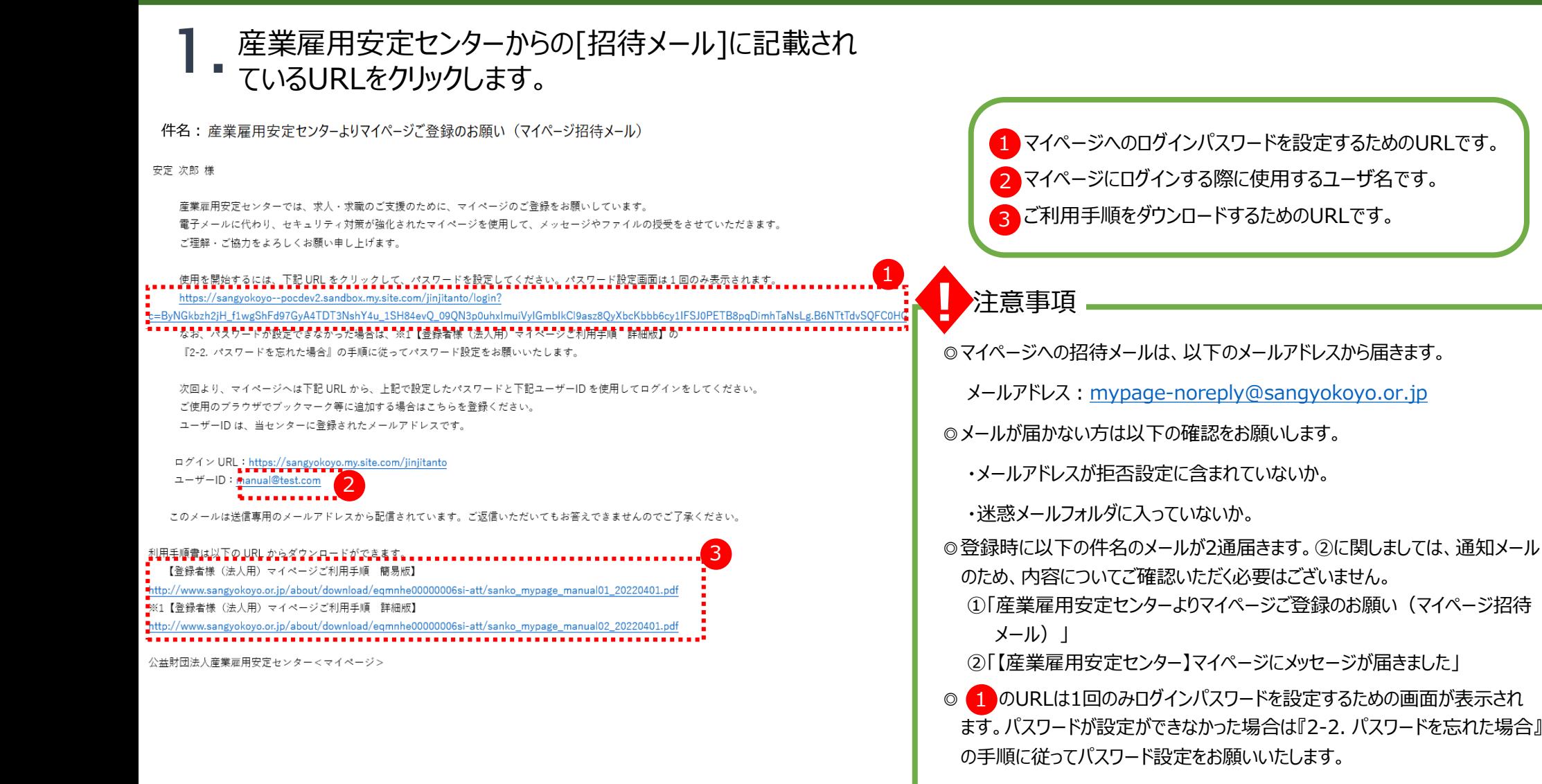

1.マイページ初期登録

1

2

3

## 1-1. マイページ初期登録手順

[パスワード設定]画面が表示されます。 2. [パスワード設定] 画面が表示されます。<br>2. ①の条件を満たすパスワードを②に入力して③「パス ワードを変更」ボタンをクリックします。

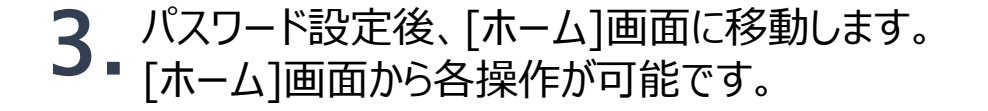

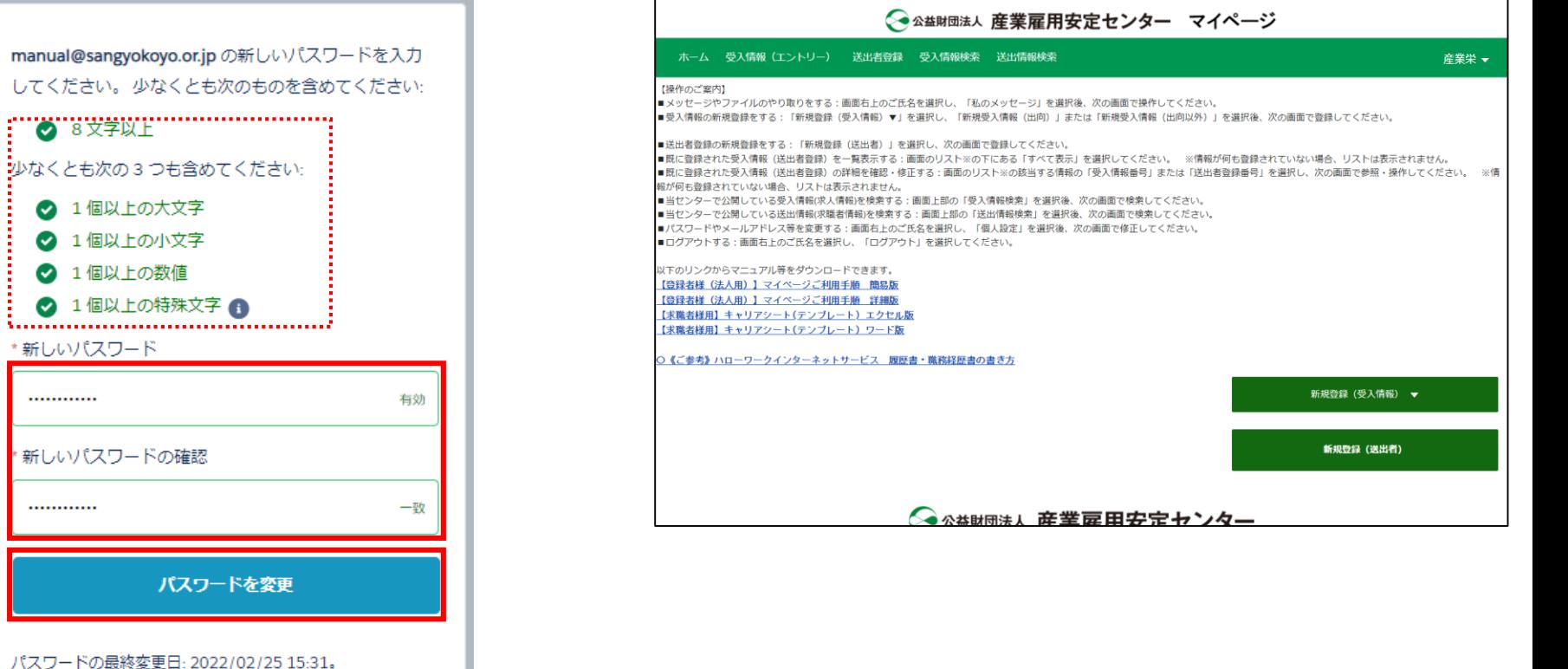

出向・移籍総合支援システム

## 2-1. マイページログイン手順

<https://sangyokoyo.my.site.com/jinjitanto> ◆ログイン用URL

1. 以下のログイン用URLをクリックします。 [ログイン]画面が表示されます。 ①ユーザID、パスワードを入力して②「ログイン」ボタン 2. をクリックします。

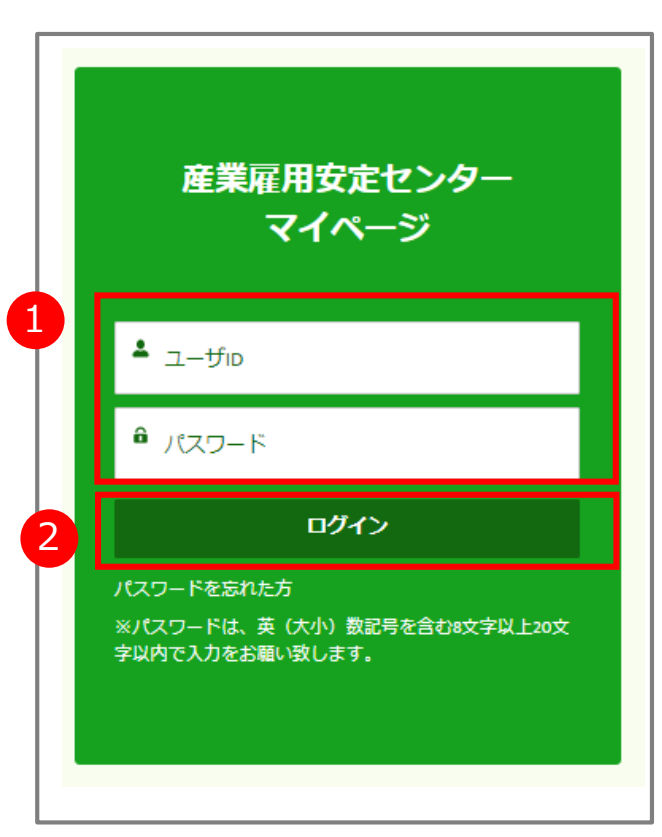

出向・移籍総合支援システム

## 2-2. パスワードを忘れた場合

- 
- [ログイン] 画面が表示されます。<br>「パスワードを忘れた方」リンクをクリックします。

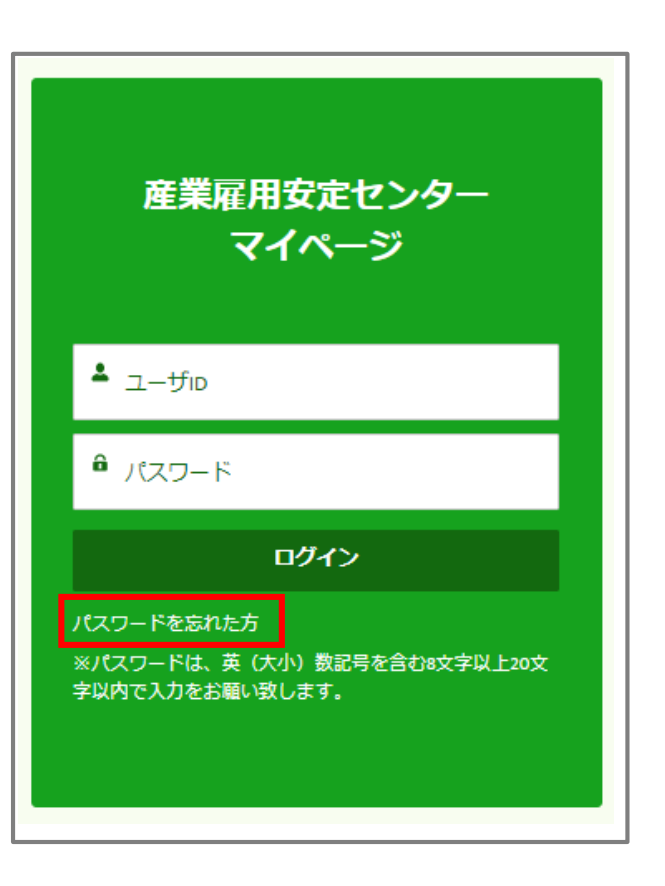

[パスワードリセット]画面が表示されます。 ①[ユーザ名]を入力後②「送信」ボタンをクリックします。 ※ユーザ名はユーザIDと同じです。 2.

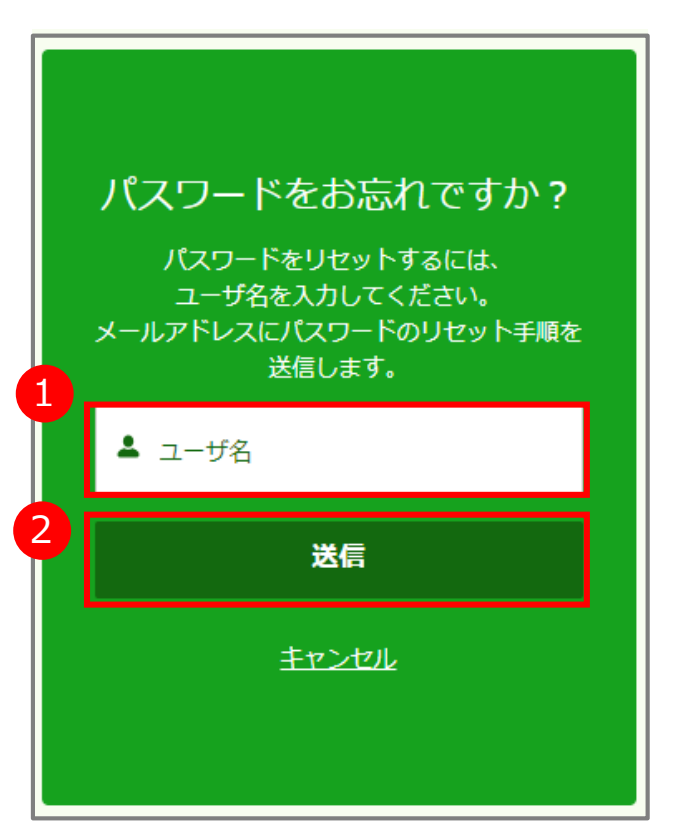

出向・移籍総合支援システム

## 2-2. パスワードを忘れた場合

### [パスワードリセットメール] が送信されます。 [パスワードリセットメール]に記載されている URLをクリックします。

### 3. [パスワードリセットメール] が送信されます。 イ. [パスワード設定] 画面が表示されます。<br>3. [パスワードリセットメール] に記載されている イ. ①の条件を満たすパスワードを②に入力して③「パス ワードを変更」ボタンをクリックします。 4.

ワードを入力

有効

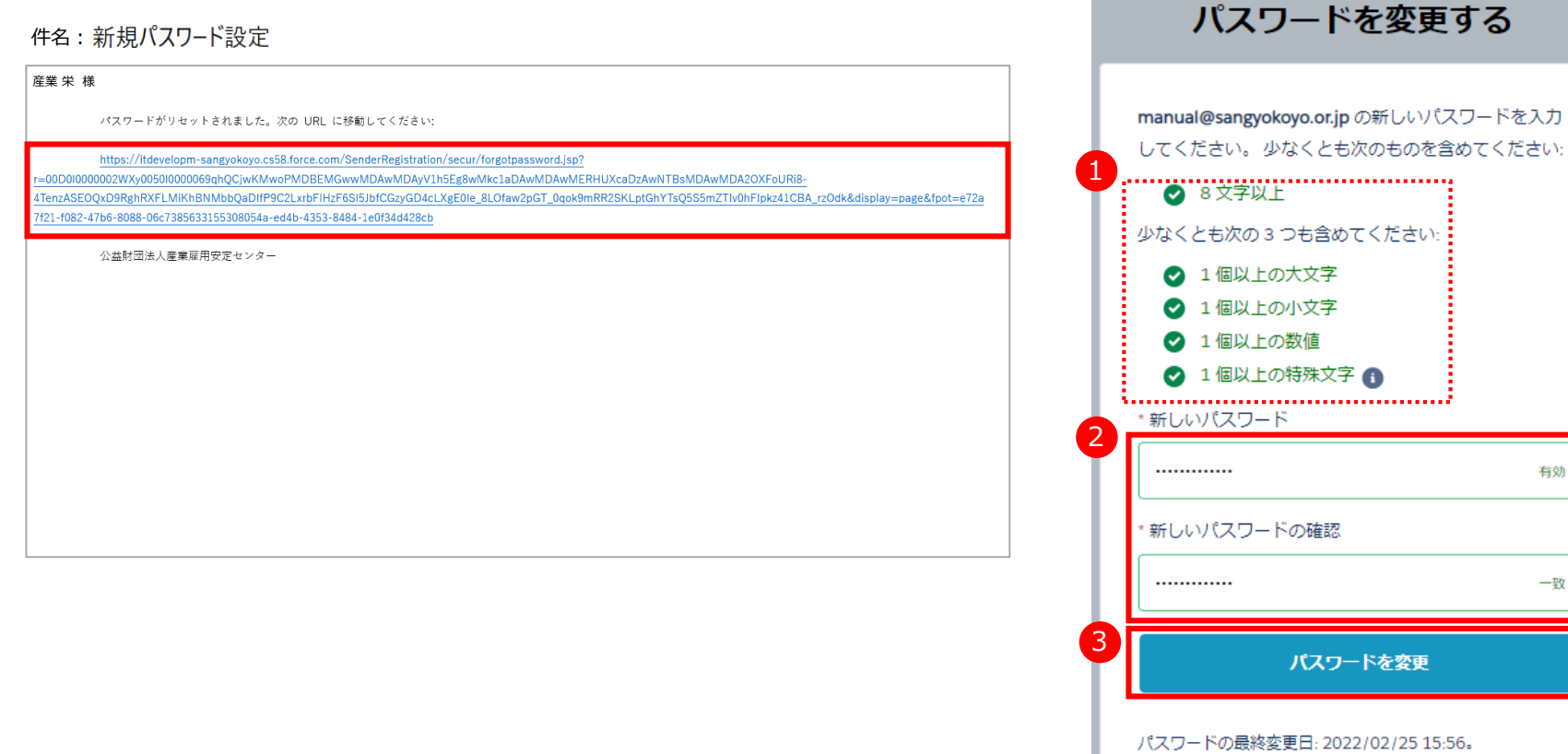

## 2-2. パスワードを忘れた場合

## 5. パスワード設定後、[ホーム]画面に移動します。 [ホーム]画面から各操作が可能です。

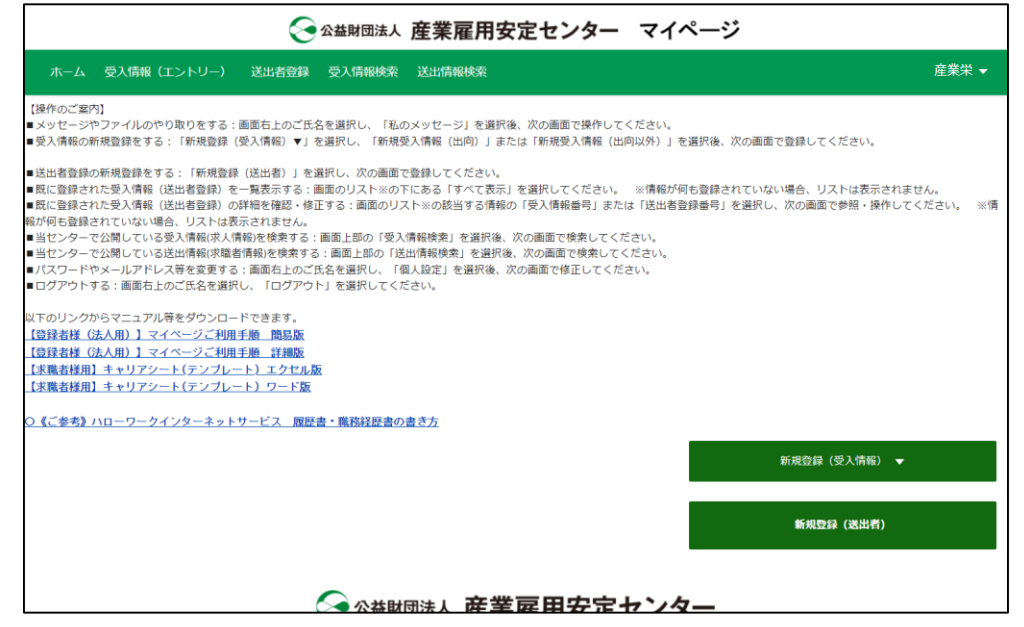

## 3-1.受信したメッセージやファイルを確認する

# 1. マイページの[ホーム] 画面で、右上に表示されて 2. 表示されたメニューから「私のメッセージ」をクリックします。<br>1. いるご自身の名前をクリックします。

◆ 公益財団法人 産業雇用安定センター マイページ ホーム 受入情報 (エントリー) 送出者登録 受入情報検索 送出情報検索 産業栄 ▼ 【操作のご案内】 ホーム ■メッセージやファイルのやり取りをする:画面右上のご氏名を選択し、「私のメッセージ」を選択後、次の画面で操作してください。 ■受入情報の新規登録をする:「新規登録(受入情報)▼」を選択し、「新規受入情報(出向)」または「新規受入情報(出向以外)」を選択後、次の画面で登録■ 個人設定 ■送出者登録の新規登録をする:「新規登録(送出者)」を選択し、次の画面で登録してください。 ■既に登録された受入情報(送出者登録)を一覧表示する:画面のリスト※の下にある「すべて表示」を選択してください。 ※情報が何も登録されていない場合<mark>!</mark> ■既に登録された受入情報(送出者登録)の詳細を確認・修正する:画面のリスト※の該当する情報の「受入情報番号」または「送出者登録番号」を選択し、次の<mark>面</mark>ii 私のメッセージ 情報が何も登録されていない場合、リストは表示されません。 ■当センターで公開している受入情報(求人情報)を検索する:画面上部の「受入情報検索」を選択後、次の画面で検索してください。 ログアウト ■当センターで公開している送出情報(求職者情報)を検索する:画面上部の「送出情報検索」を選択後、次の画面で検索してください。 ■パスワードやメールアドレス等を変更する:画面右上のご氏名を選択し、「個人設定」を選択後、次の画面で修正してください。 ■ログアウトする:画面右上のご氏名を選択し、「ログアウト」を選択してください。 以下のリンクからマニュアル等をダウンロードできます。 【登録者様 (法人用) 】 マイページご利用手順 簡易版 【登録者様 (法人用) 】 マイページご利用手順 詳細版 【求職者様用】キャリアシート(テンプレート) エクセル版 【求職者様用】キャリアシート(テンプレート) ワード版 ⊃《ご参考》ハローワークインターネットサービス 履歴書・職務経歴書の書き方 新規登録 (受入情報) ▼ 新規登録 (送出者)

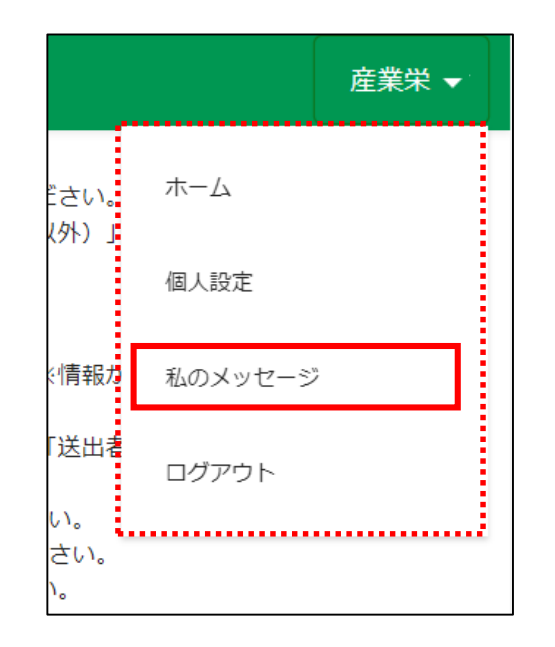

## 3-1.受信したメッセージやファイルを確認する

左側に、自動送信された事を示す「自動送信」と、センター 担当者名、件名の冒頭部が表示されています。 右側には選択したメッセージの詳細が表示されます。 添付ファイルがある場合は、メッセージの詳細に表示されま すので、クリックして表示します。 3.

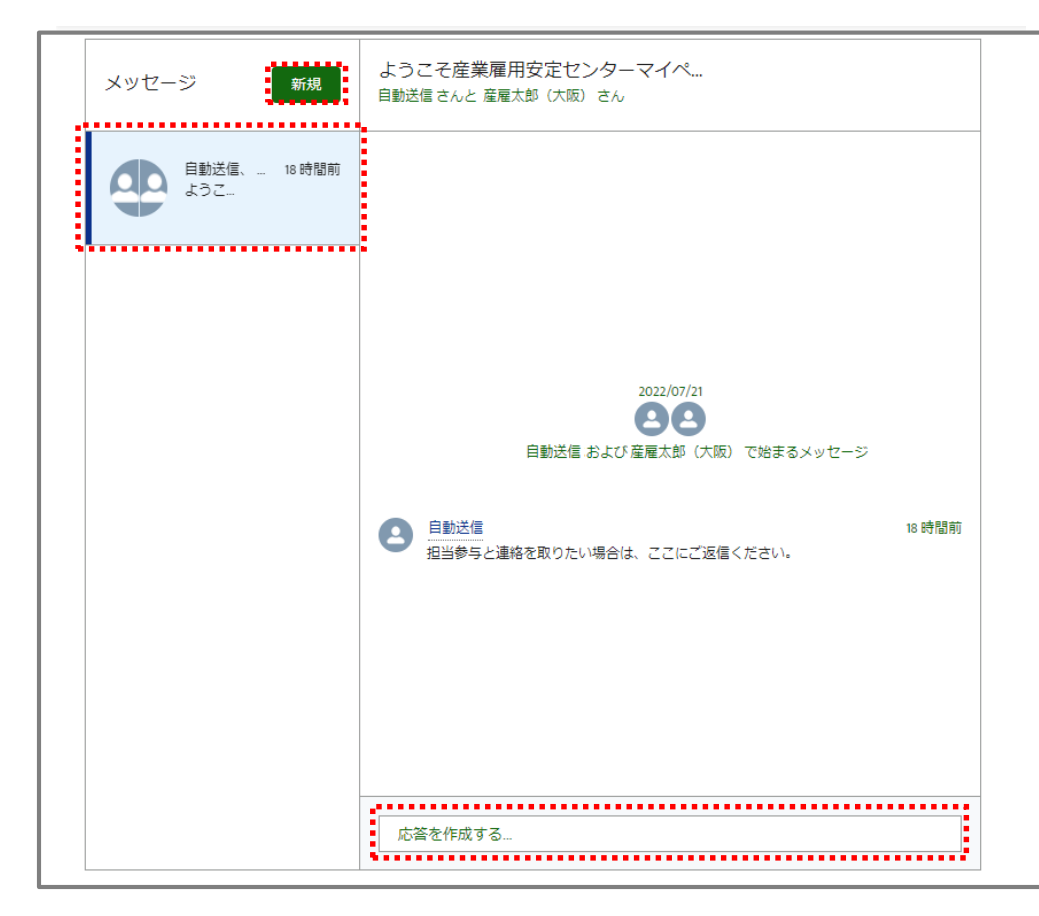

マイページの利用を開始した時点で既にメッセージを1通受信しています。 その受信したメッセージに応答することで担当参与と連絡を取ることができます。 詳細は手順3-2をご参照ください。

**!** 注意事項

◎産業雇用安定センター職員のみ「新規」ボタンからメッセージが

作成できます。職員以外の方は新規メッセージは作成できません

ので、ご了承ください。

出向・移籍総合支援システム

## 3-2.受信したメッセージに返信する

■ [メッセージの送受信]画面を表示します。

2. ①返信対象のメッセージを指定します。②メッセージ の詳細の下部にある「応答を作成する…」に返信内 容を入力して➂「返信」ボタンを押します。

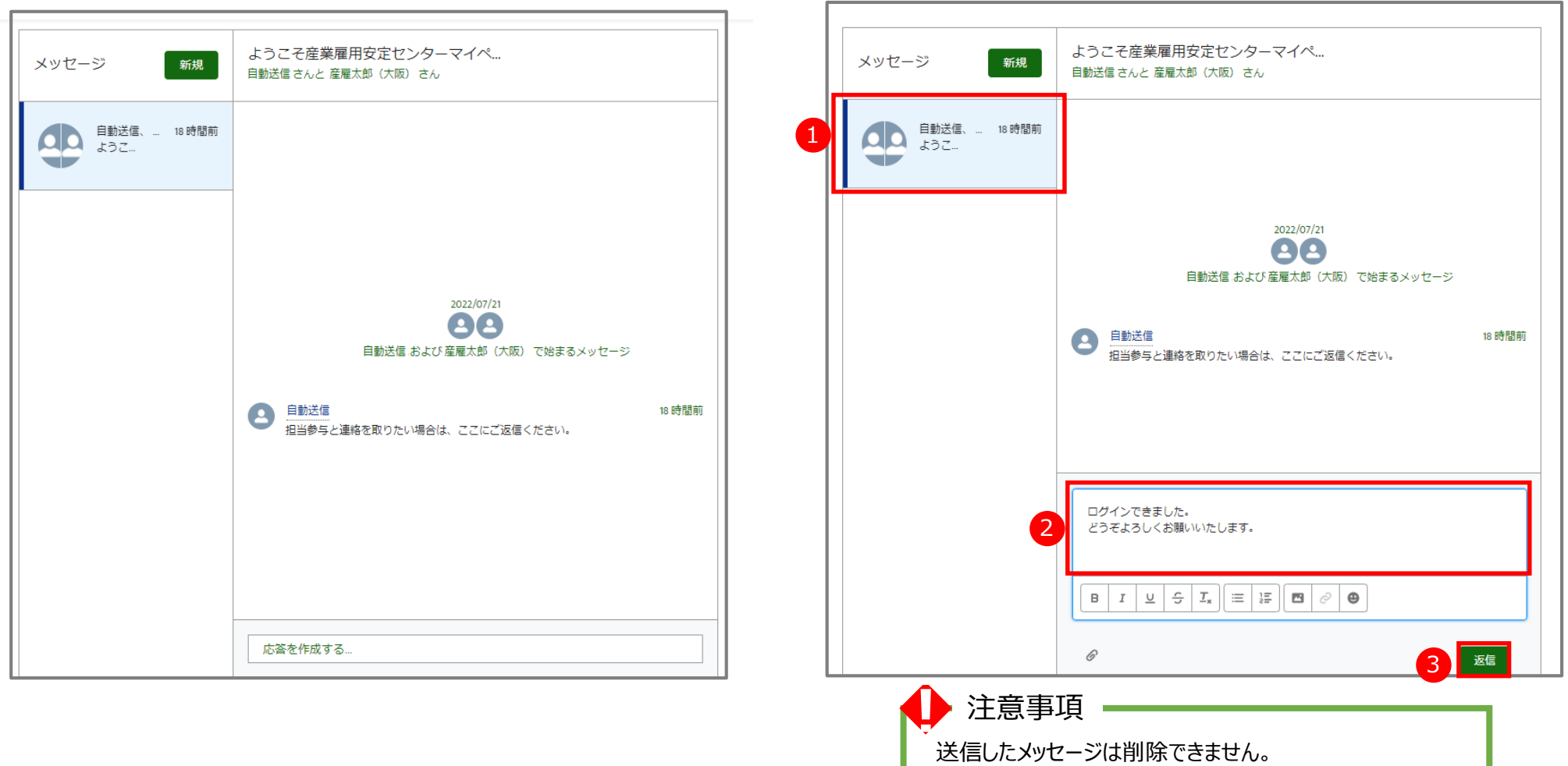

## 3-3.メッセージにファイルを添付する

メッセージと併せてファイルを添付する場合、『3-2.受信したメッセージに返信する』を行った後、次の操作 を行います。

①送信先のメッセージを選択します。 ②画面下側の「ファイルをアップロード」ボタンをクリック します。 1.

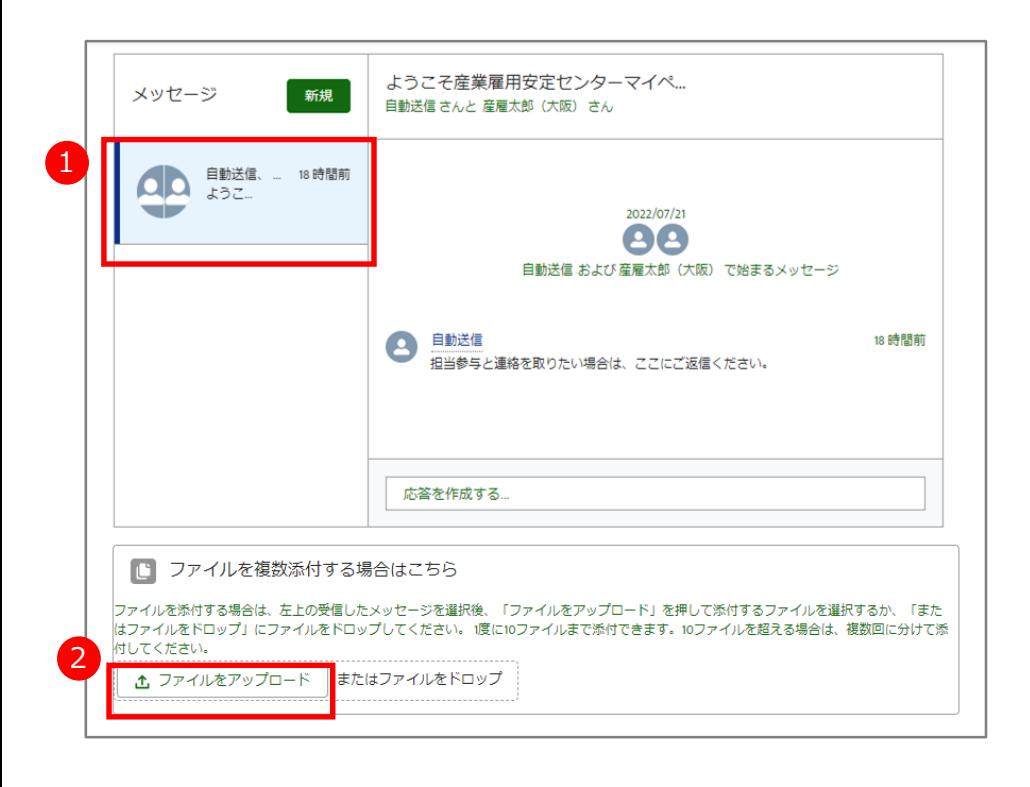

- ①キーボードで「Ctrl」キーを押したまま、アップロードす 2.
	- るファイルを順番にクリックします。

※選択したファイルは背景が水色になります。最大10個添付できます。 ※誤って選択した場合は、キーボードで「Ctrl」キーを押したまま、対象の ファイルを再度クリックすると、選択が解除されます。

※パソコンをご利用の場合の手順です。スマートフォン等をご利用の場 合は端末に表示された画面に従って操作します。

②選択が終わったら「開く」ボタンをクリックします。

※11個以上添付する場合は、手順1~4を繰り返します。 ※1ファイルの制限は10メガバイトです。

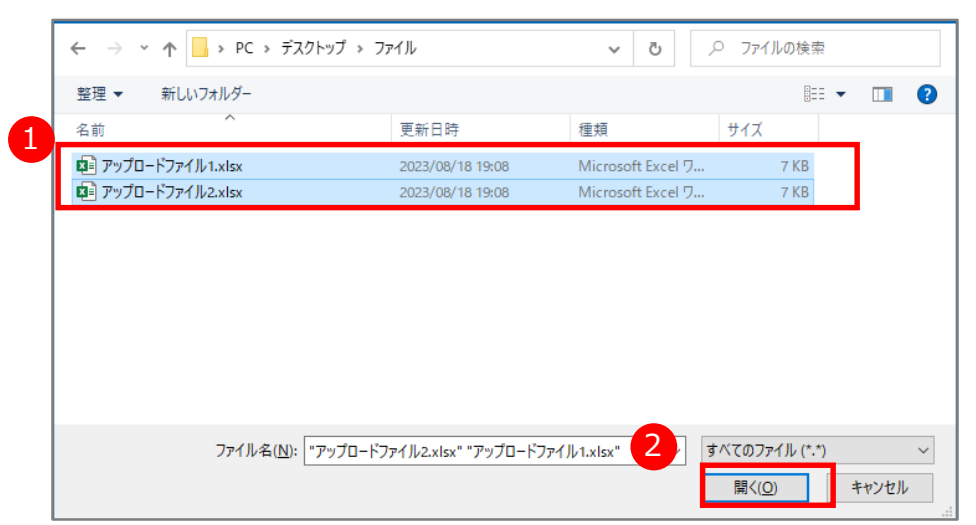

### 出向・移籍総合支援システム

## 3-3.メッセージにファイルを添付する

クリックします。

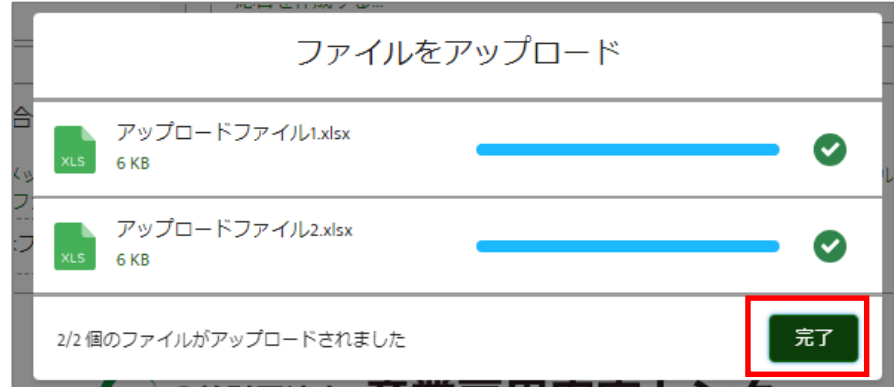

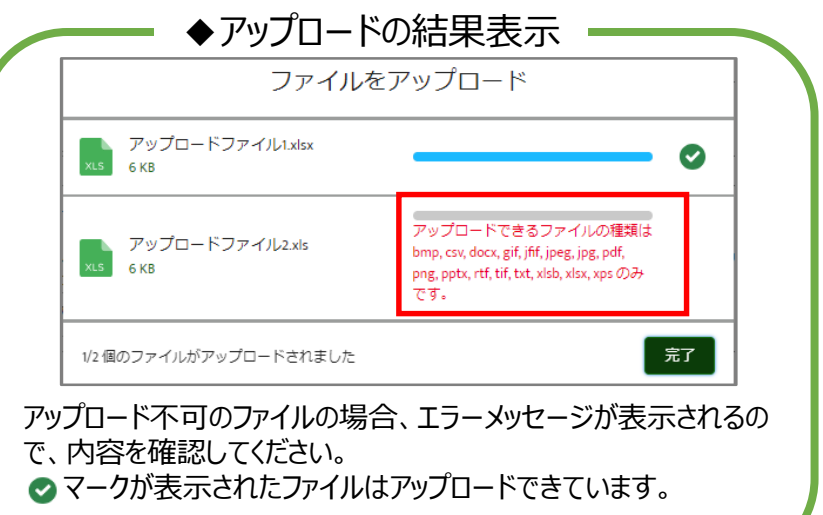

## ファイルの添付結果が表示されるので完了ボタンを 3. 4.添付したファイルが相手に送信されて、メッセージ画 4. 添付したファイルが相手に送信されて、メッセージ画<br>面にファイルが表示されます。

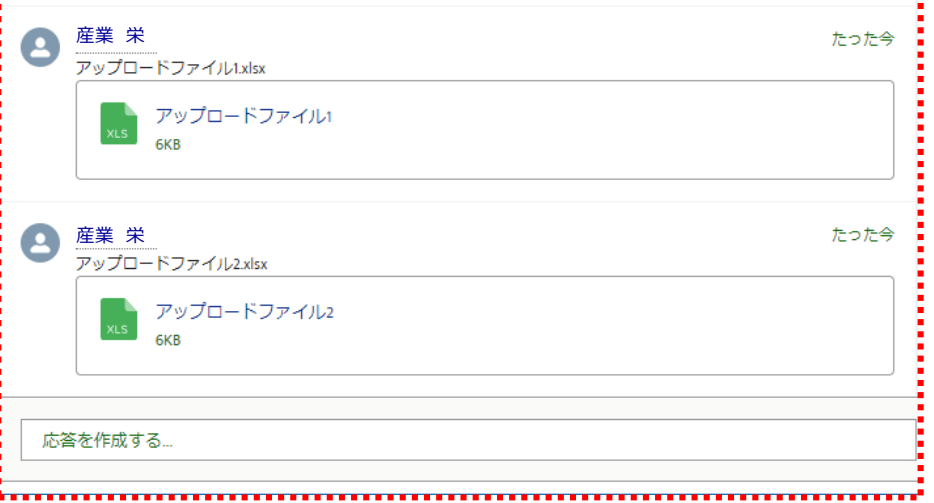

出向・移籍総合支援システム

## 3-3.メッセージにファイルを添付する

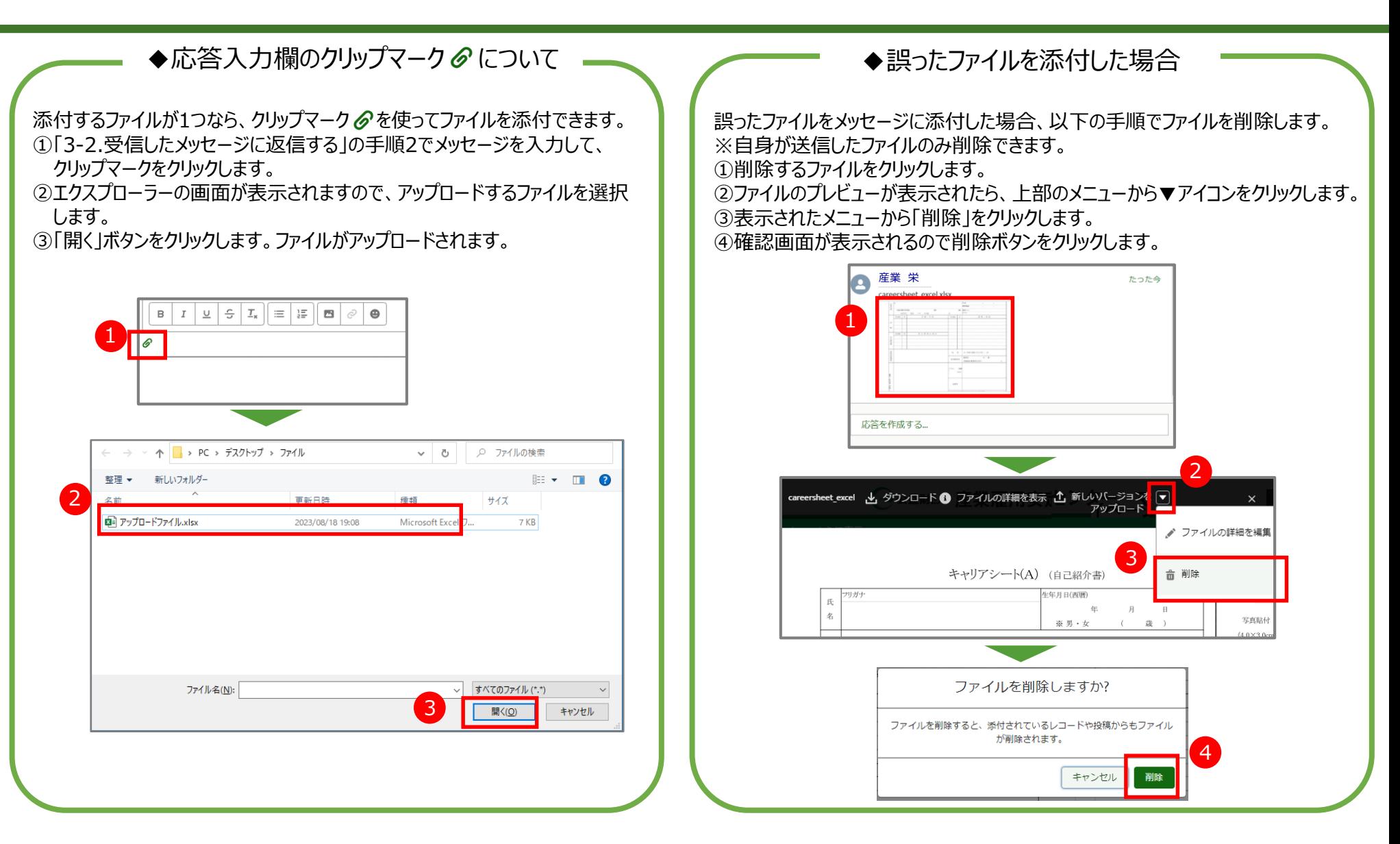

## (参考)通知メールのサンプル

マイページのメッセージを受信すると、登録したメールアドレスに通知メールが届きます。

通知メールには、リンク(URL) が表示されていますので、【登録者様(法人)】のログインURLをクリックします。

マイページにログインしてメッセージの内容を確認してください。

件名:【産業雇用安定センター】マイページにメッセージが届きました

差出人名:公益財団法人産業雇用安定センター <mypage-noreply@sangyokoyo.or.jp>

【産業雇用安定センター】マイページに「センター職員」からメッセージが届きました。

ログインして詳細を確認してください。

ログインURL:

【登録者様(法人)】

https://sangyokoyo.my.site.com/jinjitanto

【登録者様(求職者)】

https://sangyokoyo.my.site.com/SenderRegistration

※※このメールは送信専用のメールアドレスから配信されています。ご返信いただいてもお答えできませんのでご了承ください

## 4-1. 受入情報 (エントリー) 作成手順

1. [ホーム]画面で、「新規登録(受入情報)」 2. 表示されたメニューから該当の項目をクリックします。 をクリックします。

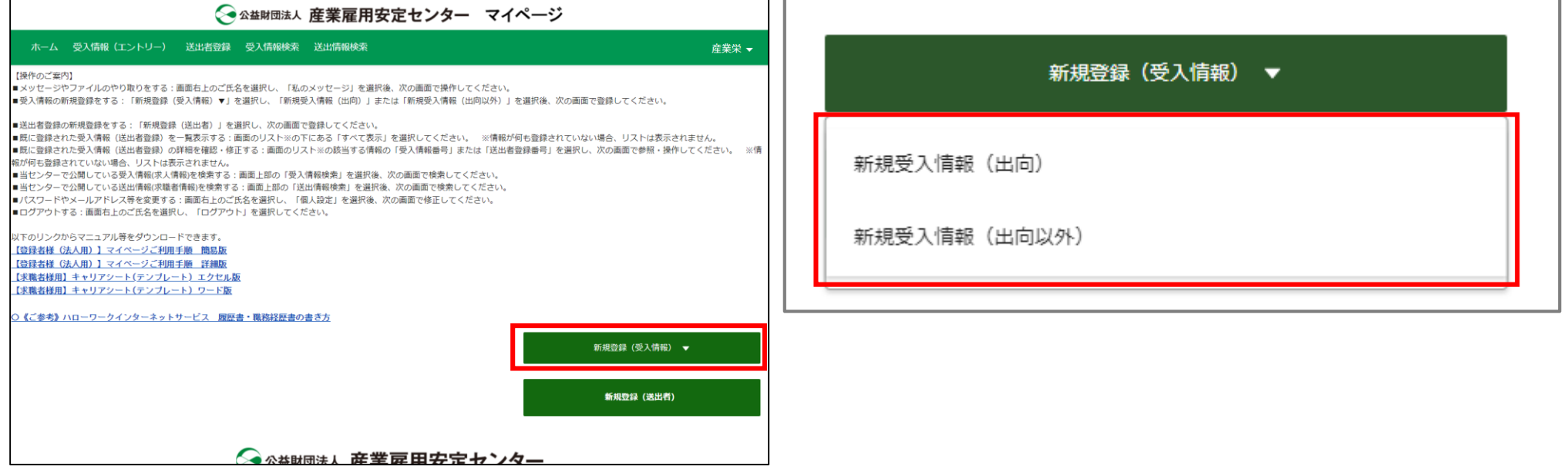

出向・移籍総合支援システム

## 4-1. 受入情報 (エントリー) 作成手順

例えば、新規受入情報(出向)を選択すると、 3. 例えば、新規受入情報(出向)を選択すると、 す。 各項目を入力します。

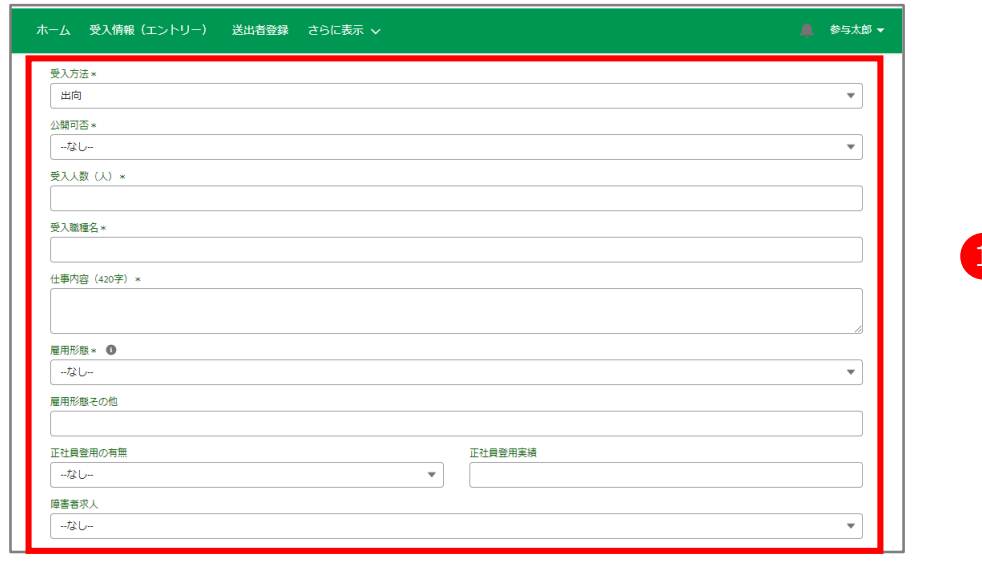

就業時間欄、休憩時間欄は時刻の選択肢が表示されます。選択肢以外 の時刻は手入力(半角)してください。

日付の指定は、カレンダーで選択する以外に、手入力(半角)ができます。

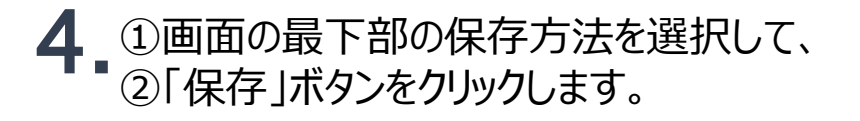

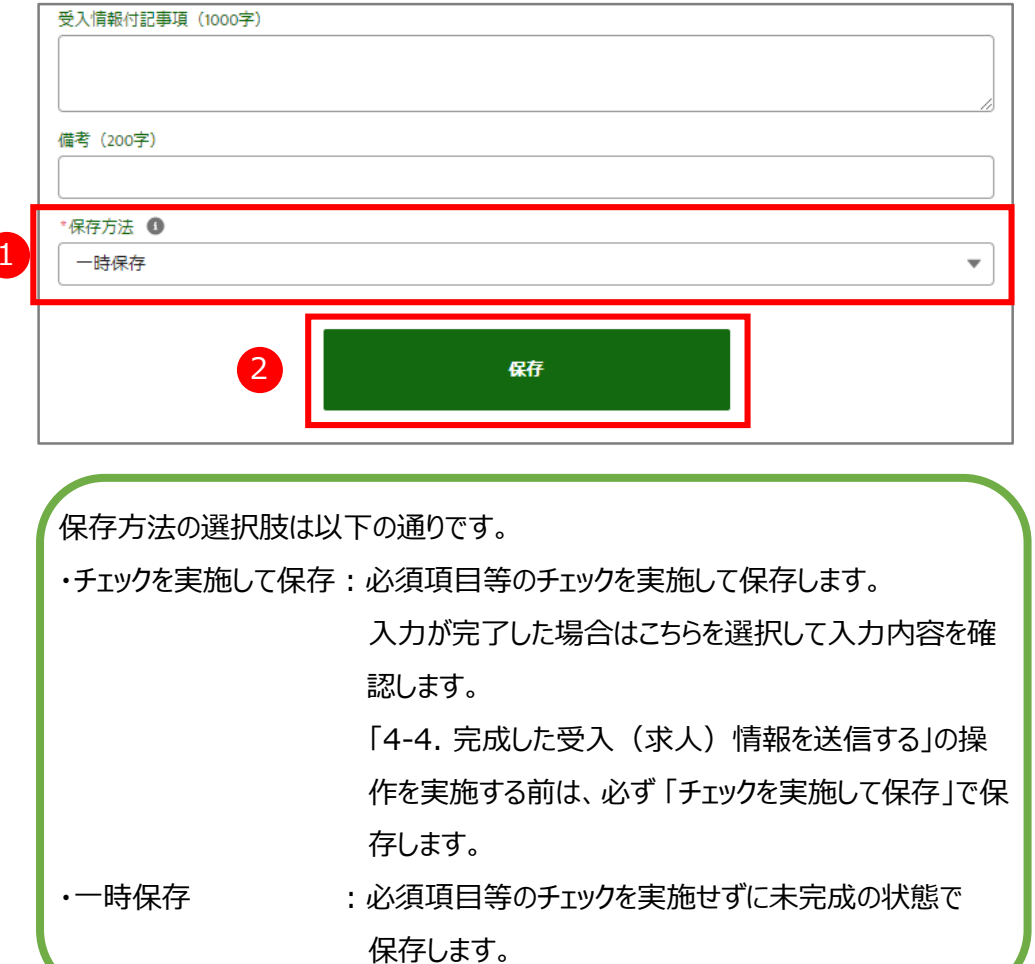

## 4-2. 受入情報 (エントリー) 編集手順

■ [ホーム] 画面で、該当の「受入情報番号」を クリックします。

[受入情報(エントリー)]の詳細画面が表示されま す。「編集」ボタンをクリックします。 2.

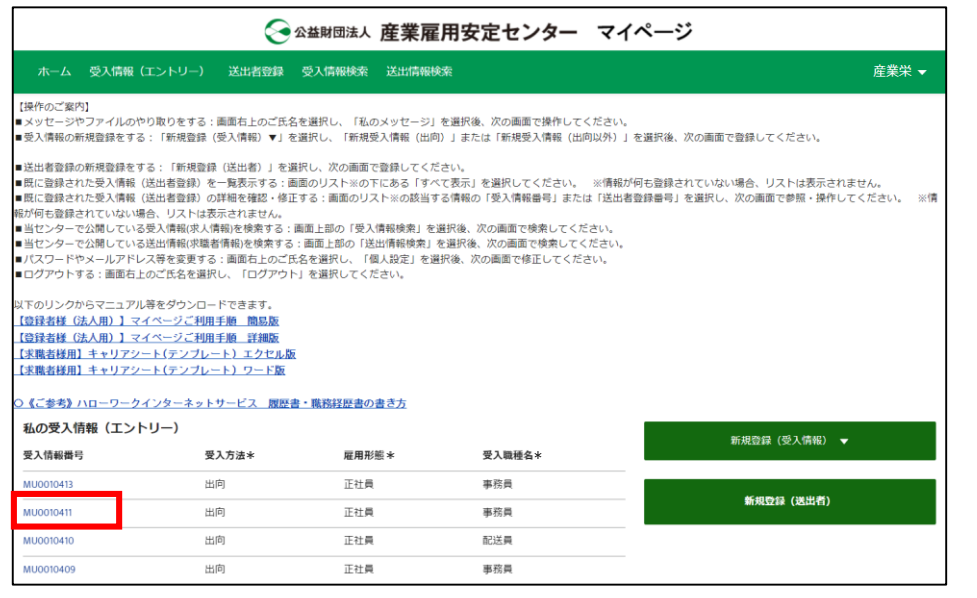

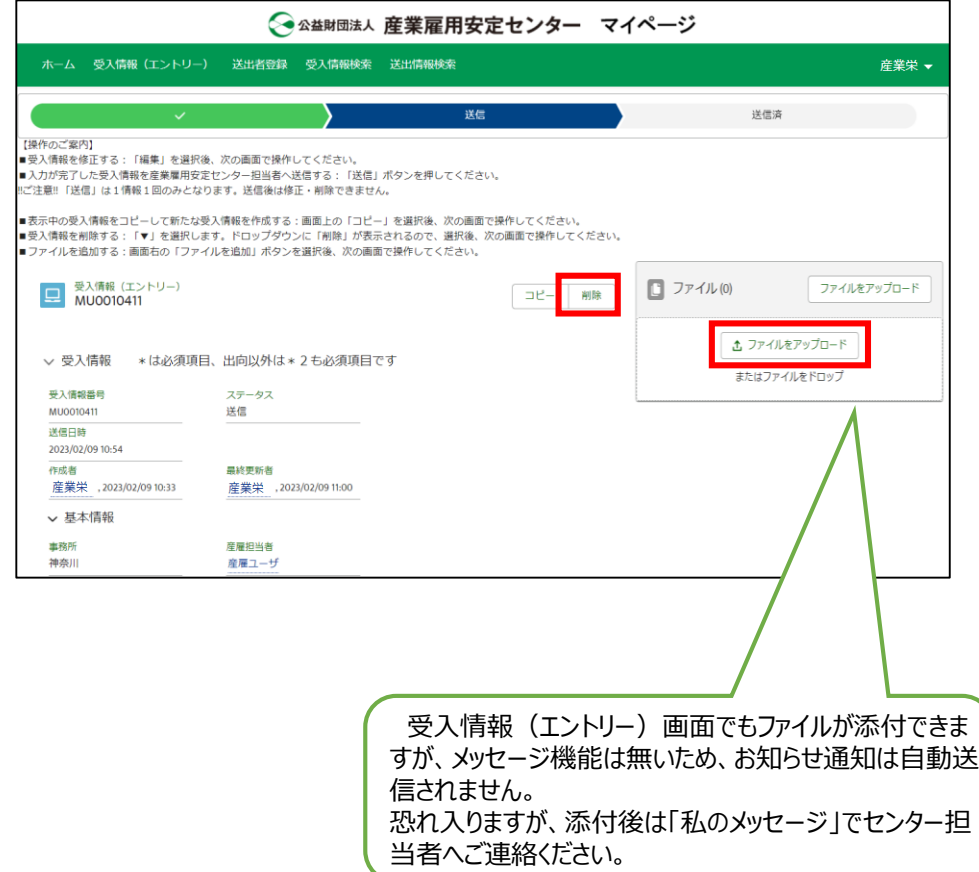

4. ①画面の最下部の保存方法を選択して、<br>2「保存」ボタンをクリックします。

## 4-2. 受入情報 (エントリー) 編集手順

3. [受入情報 (エントリー)]の編集画面が表示 されます。 ①[受入情報]を入力します。

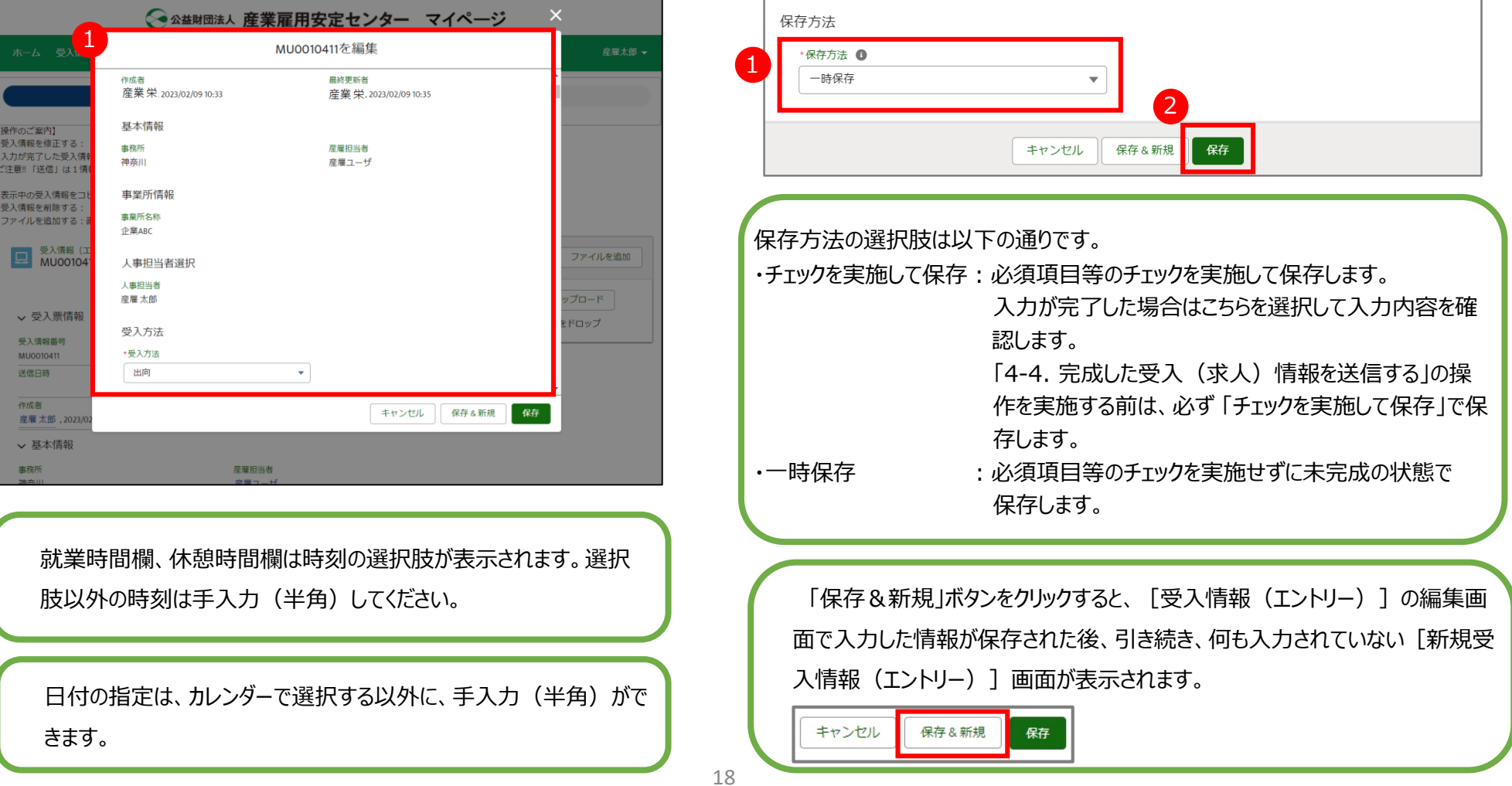

## 4-2. 受入情報 (エントリー) 編集手順

 $\bf{5}$ . [受入情報 (エントリー)]の詳細画面が表示 されます。 編集した内容を確認することができます。

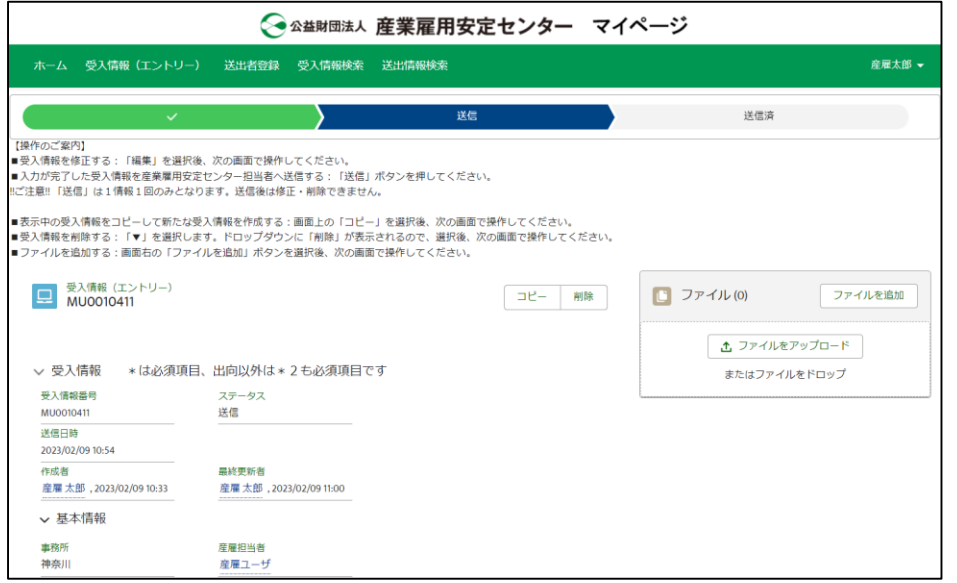

## 4-3. 受入情報 (エントリー) コピー手順

既に登録された受入情報を流用して、新たな受入情報を登録する手順です。

## ■ [ホーム] 画面で、該当の「受入情報番号」を クリックします。

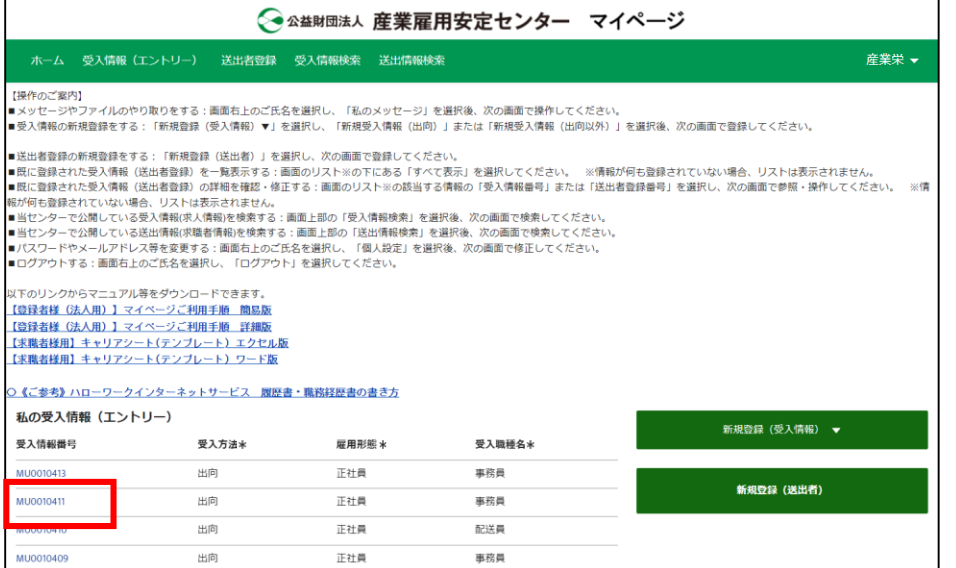

### [受入情報(エントリー)]の詳細画面が表示されま す。「コピー」ボタンをクリックします。 2.

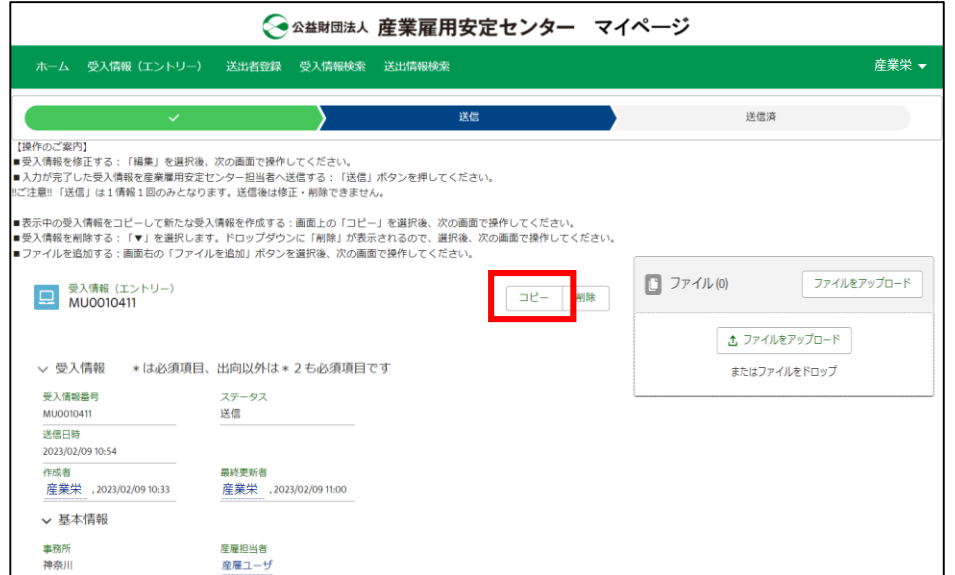

## 4-3. 受入情報 (エントリー) コピー手順

 $3.$  「コピー」ボタンをクリックします。 イ. 「閉じる」ボタンをクリックします。

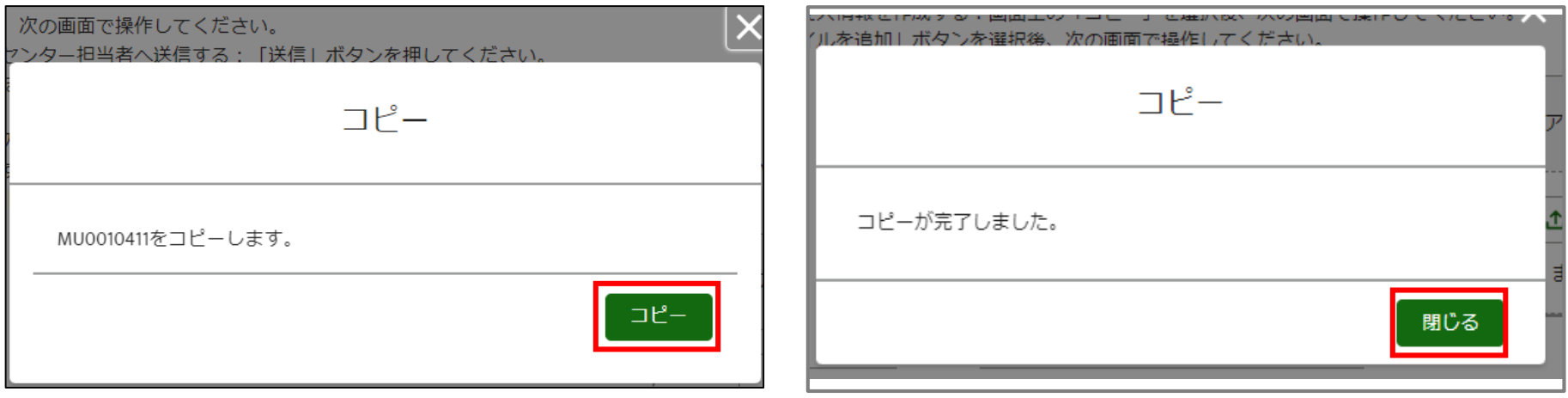

## 4-3. 受入情報 (エントリー) コピー手順

5. コピー後、 [受入情報 (エントリー) ] の詳細画 6. 受入情報番号が一番大きい受入情報エントリーがコ 面に戻ります。 「ホーム」リンクを押下します。

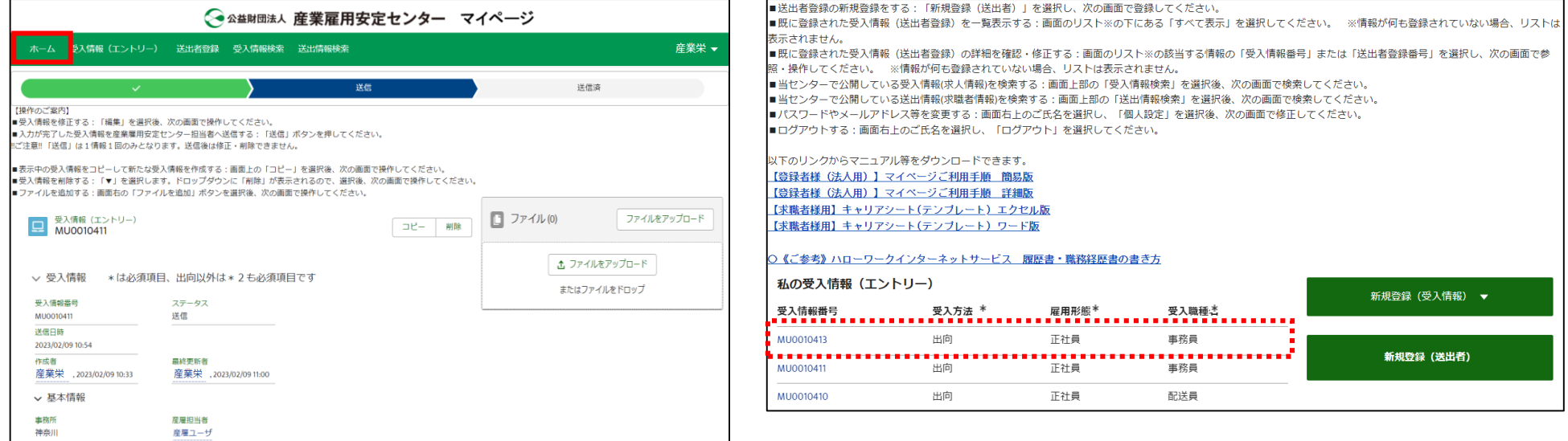

## 4-4.完成した受入(求人)情報を送信する

### 完成した受入(求人)情報を、産業雇用安定センターへデータ送信する操作です。 送信は1つの情報番号につき一度のみ行えます。(送信後の修正は、産業雇用安定センターの担当者が行います。)

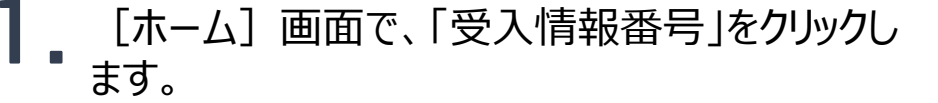

### [受入情報(エントリー)]の詳細画面が表示されます。 「送信」ボタンをクリックします。

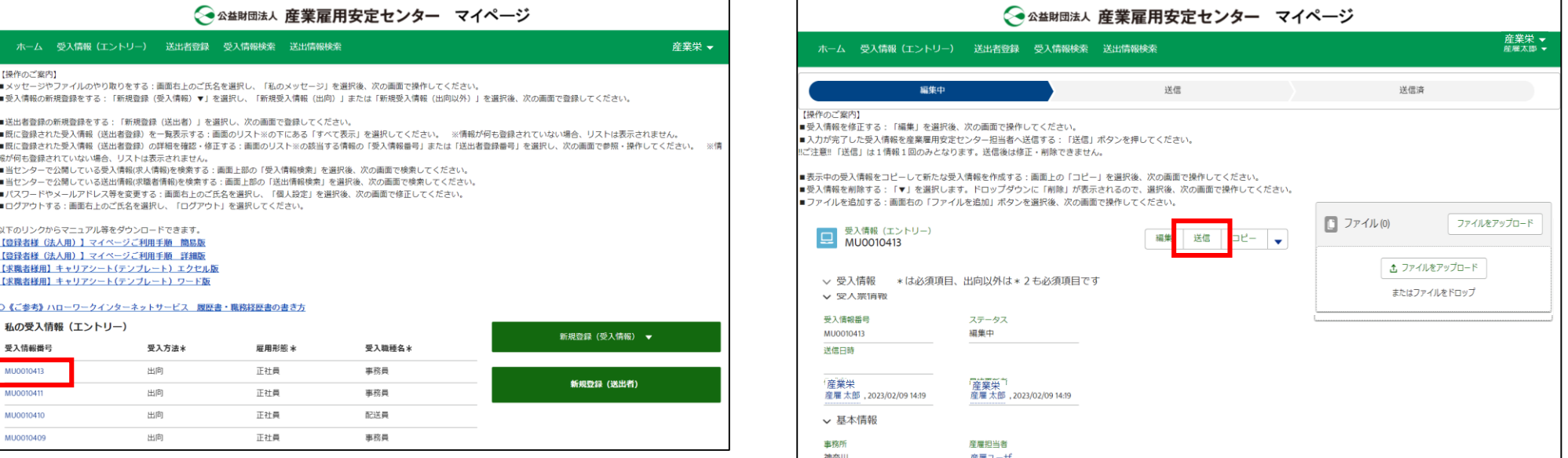

送信後はこの画面での修正ができなくなるため、修正が必 要な場合は産業雇用安定センターの担当者にご連絡ください。

出向・移籍総合支援システム

## 4-4.完成した受入(求人)情報を送信する

 $\bf{3.}$ 「保存」ボタンをクリックします。 イントリー「送信」に変更されます。

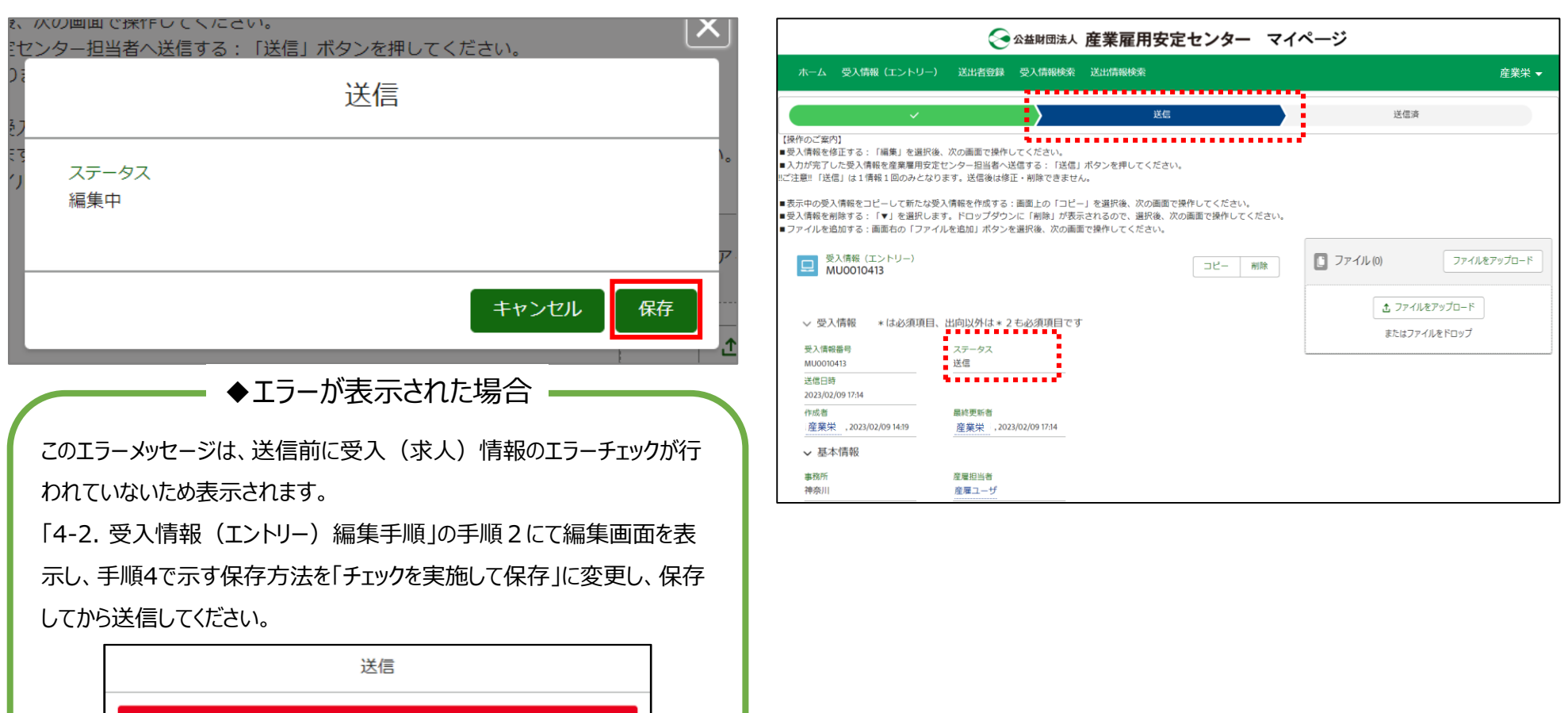

保存方法が一時保存のため送信できません。キャンセルをクリックし、保存方法を「チェックを実 施して保存」に変更し、保存してから送信してください。

このページのエラーを確認してください。

## (参考1)ステータスについて

## ステータスとは、受入(求人)情報の状態を表します。 [受入情報(エントリー)]の詳細画面から確認が可能です。

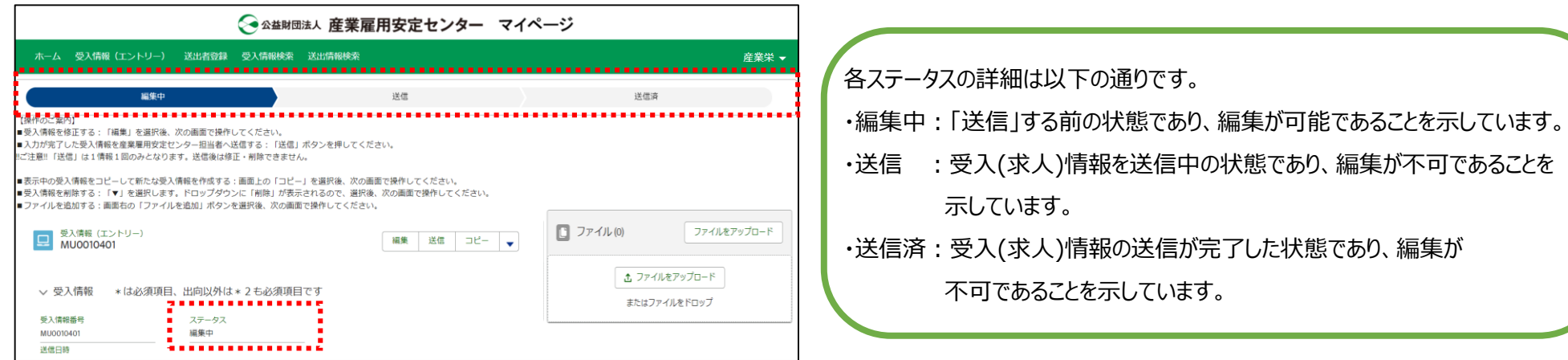

ステータスが「送信済」の受入情報であっても、ファイルのアップロード 先(『 4-2. 受入情報(エントリー)編集手順』を参照)や、次 回受入情報作成時のコピー元としても利用できます。削除してよい

か確認してください。

## (参考2)受入情報(エントリー)削除手順

受入情報を誤って作成した場合や不要になった場合、[受入情報(エントリー)]を削除することができます。 |削除する場合は「受入情報(エントリー)]の詳細画面から①「▼」をクリックしたあと、②「削除」ボタンをク リックします。

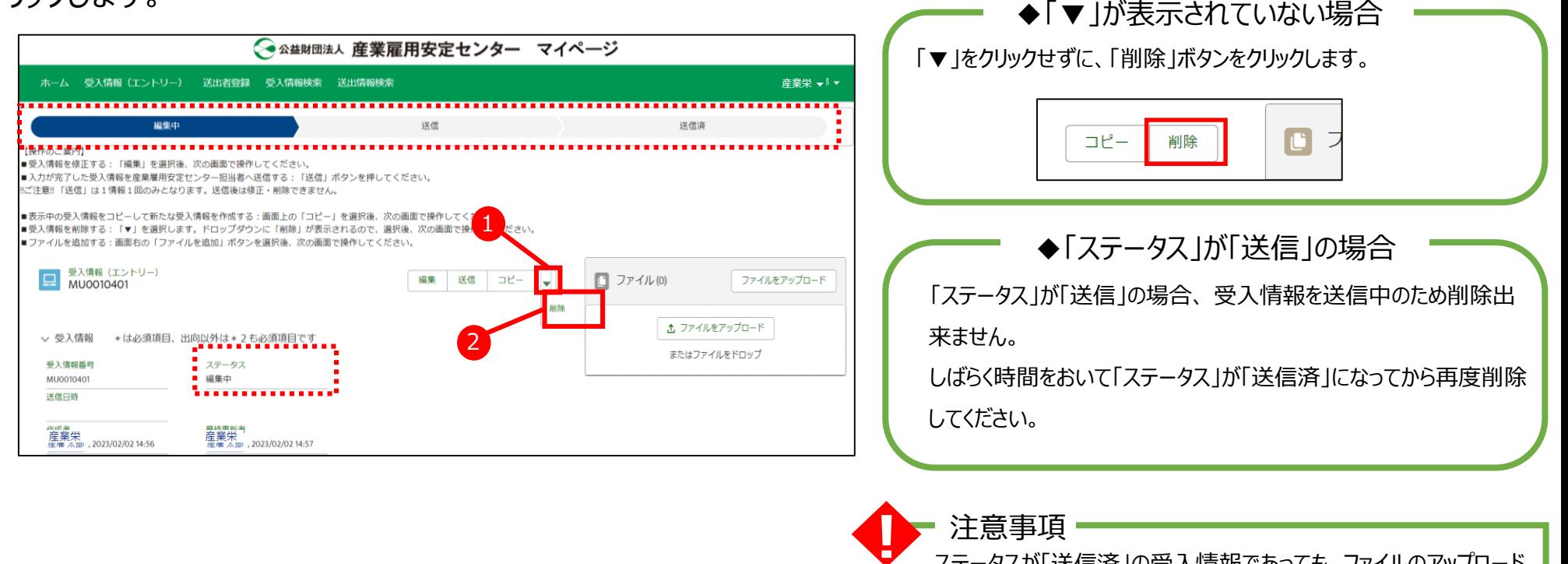

## 5-1. 送出者登録 作成手順

送出(求職)者の基本項目を入力できます。

### 1. [ホーム]画面で、「新規登録 (送出者) 」をク 2. [新規送出者登録]画面が表示されます。 リックします。 ①各項目に入力後、②「確認」ボタンをクリックします。

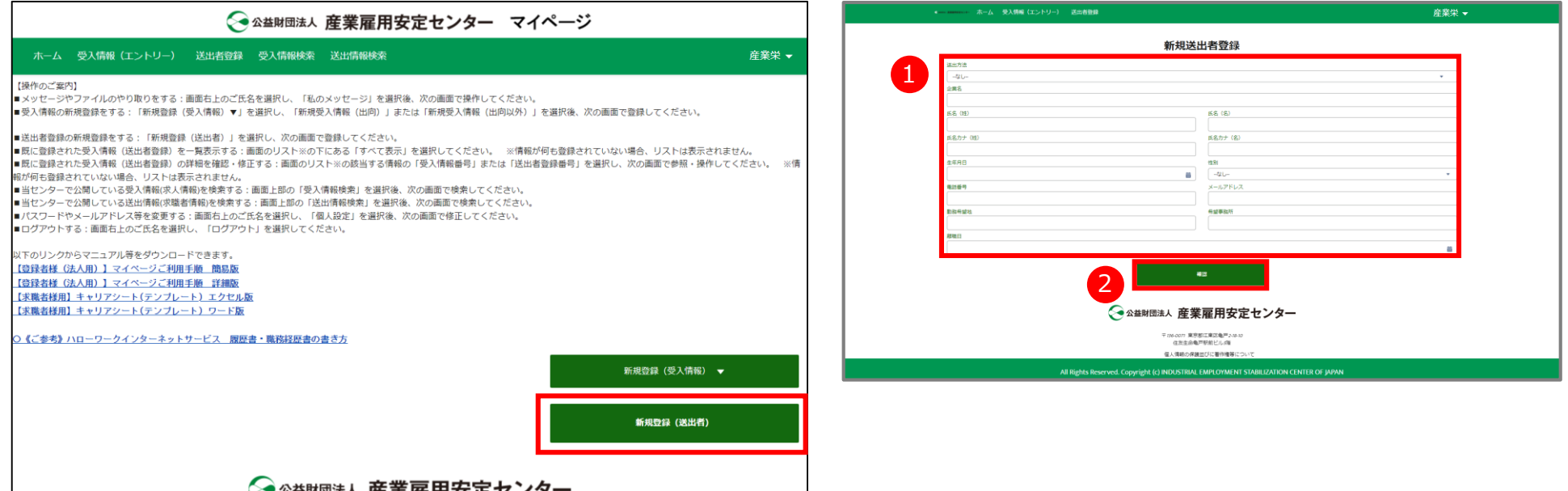

## 5-1. 送出者登録 作成手順

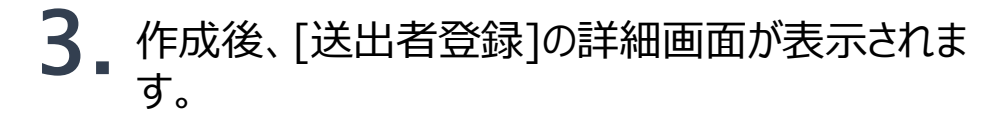

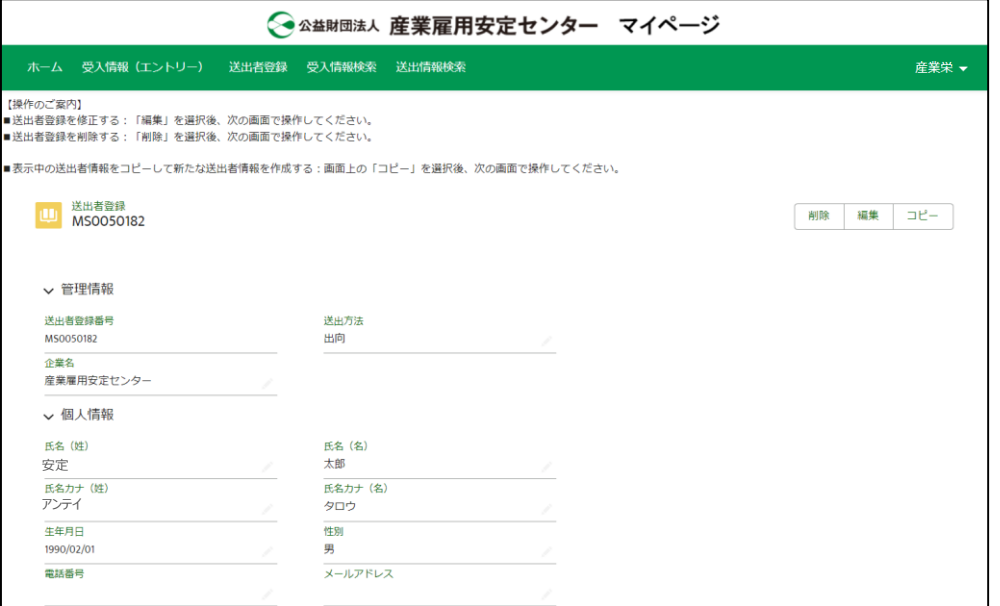

## 5-2. 送出者登録 編集手順

## 1. [ホーム]画面で、該当の「番号」をクリックします。2. [送出者登録]の詳細画面が表示されます。 「編集」ボタンをクリックします。

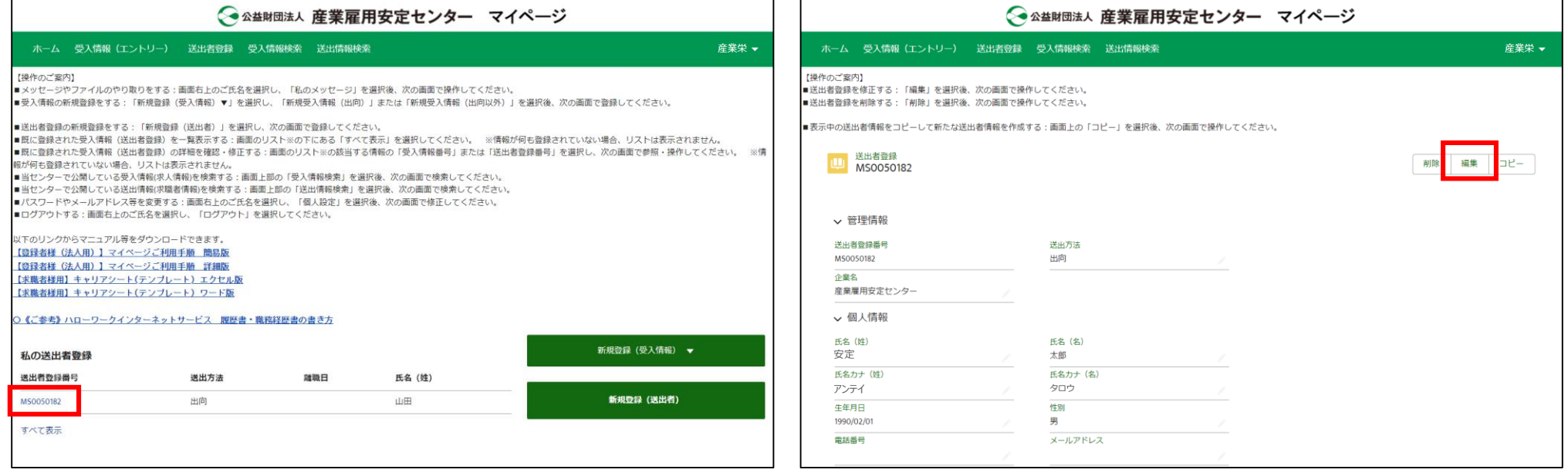

5.送出(求職)者を登録する

出向・移籍総合支援システム

## 5-2. 送出者登録 編集手順

[送出者登録]の編集画面が表示されます。 1各項目に入力後、2「保存」ボタンをクリックしま す。 3.

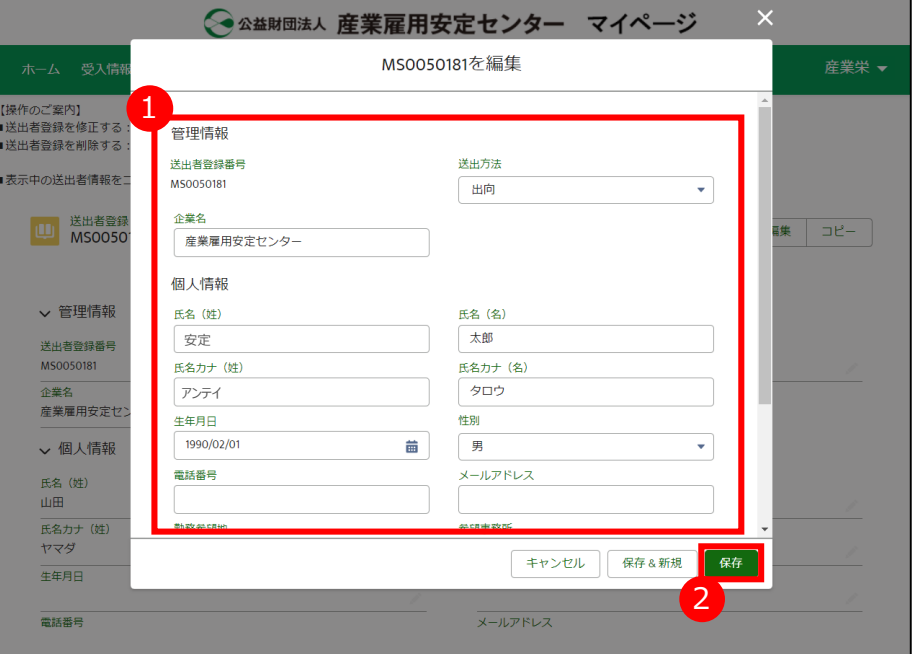

## [送出者登録]の詳細画面が表示され、修正し 4. た内容を確認できます。

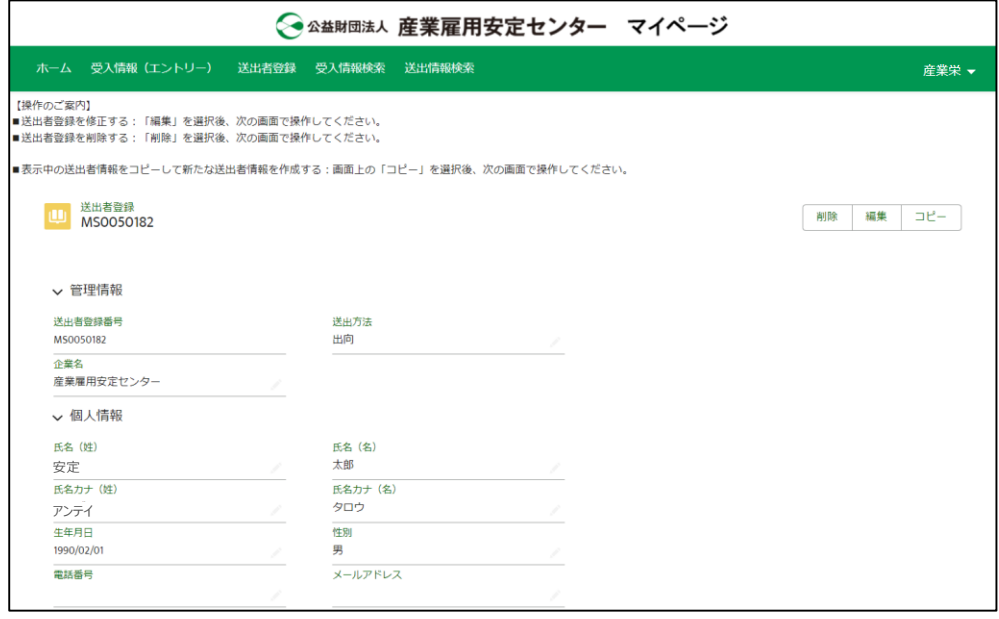

送出者登録に送信機能(産業雇用安定センターへデータ送信する機能) はありません。登録済みの画面に当センターの担当者がアクセスし、センター 内のシステムに登録します。

## 6-1. 送出(求職)情報を検索する

当センターで公開している 送出(求職)情報を検索する操作です。 当センターのホームページでも送出情報を検索できますが、マイページから検索した場合のみ詳細を確認することが できます。

- 1. マイページの [ホーム] 画面のメニューで「送出情 2. 送出情報の検索画面が表示されます。<br>・ 報検索」をクリックします。
	-
	- 希望する条件を入力して、画面最下部の「検索 開始」ボタンをクリックします。

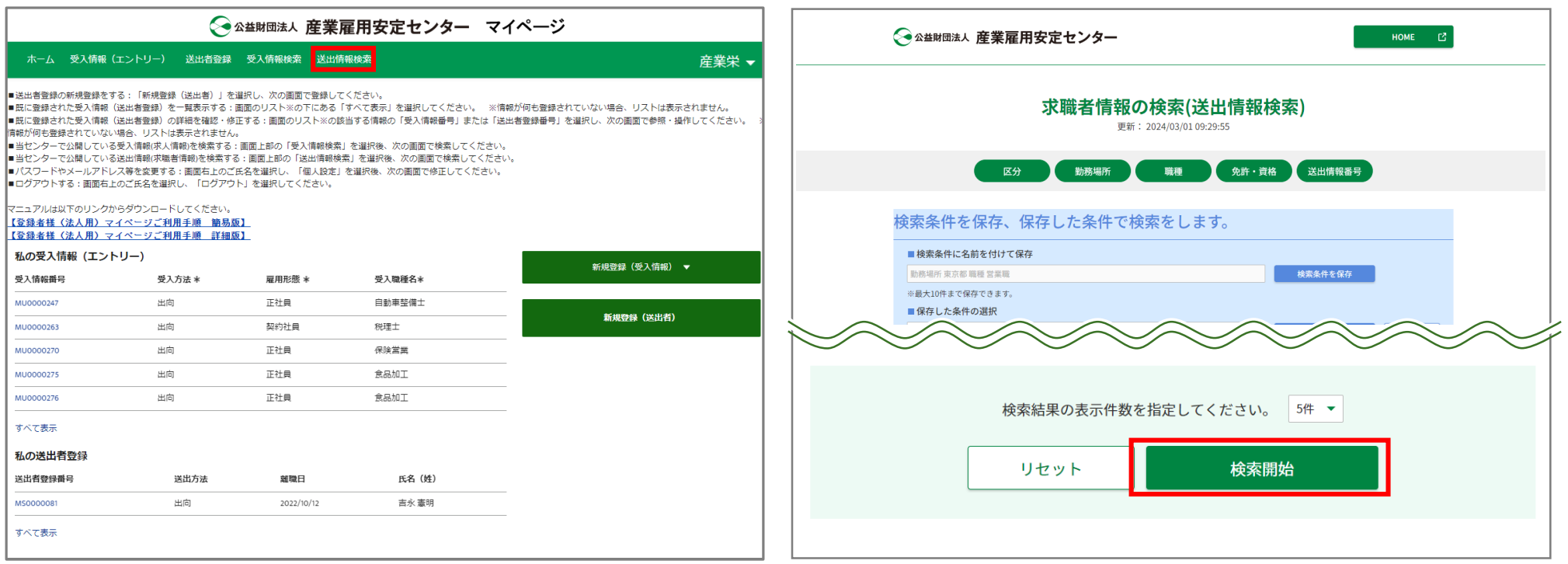

表示されます。

6-1. 送出(求職)情報を検索する

検索条件に該当する送出情報(概要)の一覧が

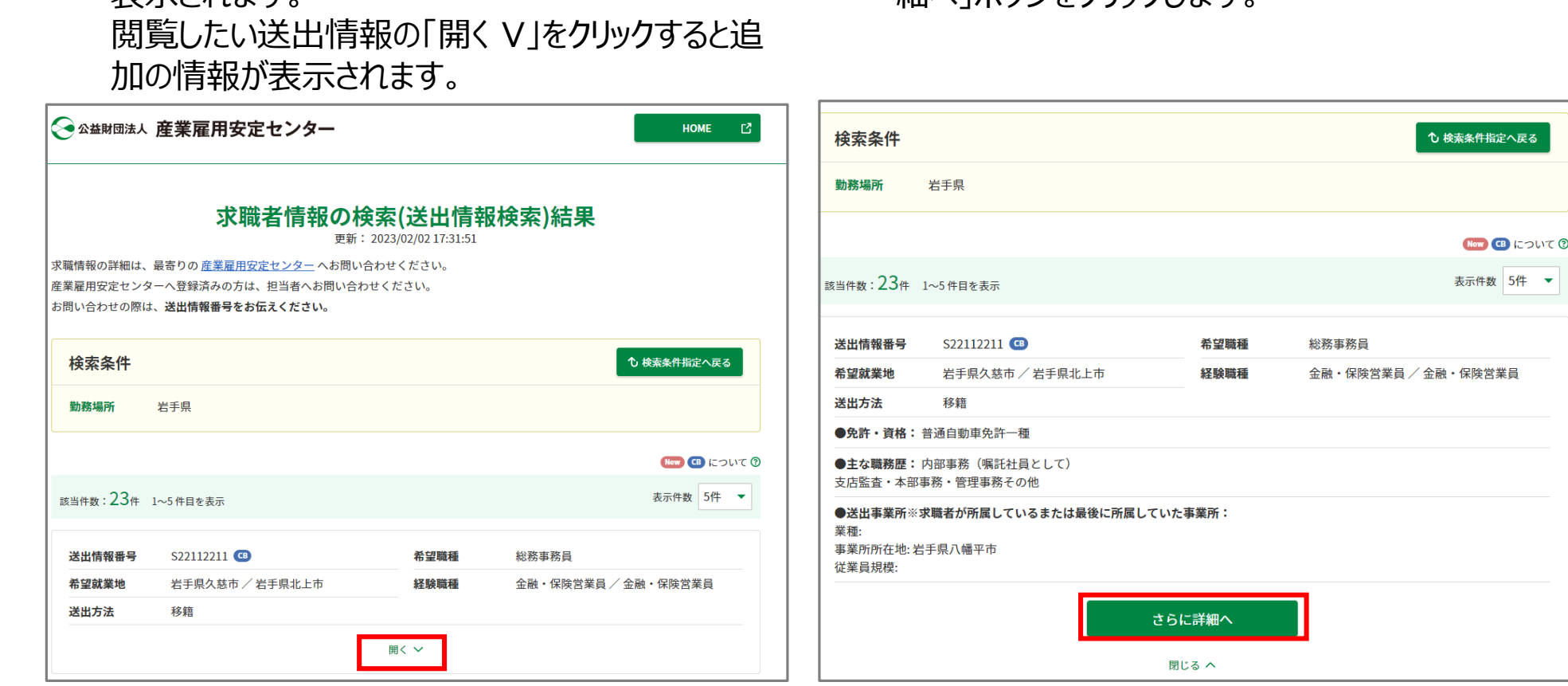

3. 検索条件に該当する送出情報(概要)の一覧が 4. 送出情報の詳細を確認したい場合は、「さらに詳 細へ」ボタンをクリックします。

## 6-1. 送出(求職)情報を検索する

## 5. 選択した送出情報の詳細が表示されます。

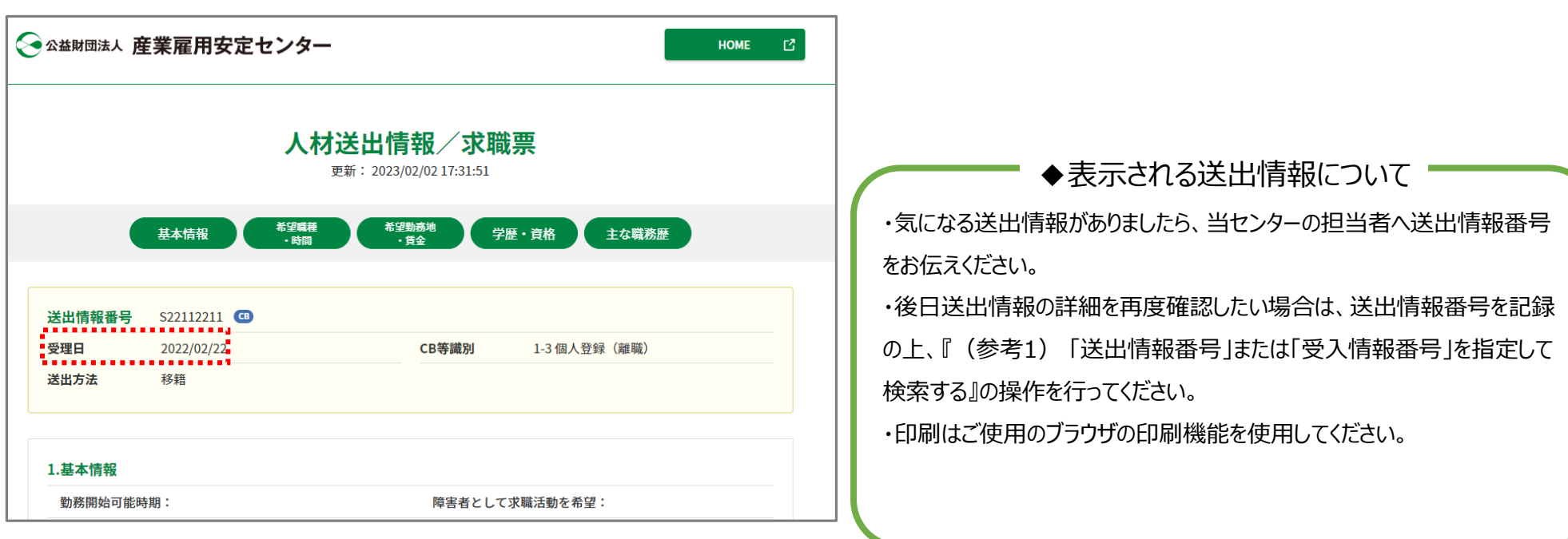

## 6-2. 受入(求人)情報を検索する

当センターで公開している受入(求人)情報を検索する操作です。 当センターのホームページでも受入情報を検索できますが、マイページから検索した場合のみ詳細を確認することが できます。

- 1. マイページの [ホーム] 画面のメニューで「受入情 2. 受入情報の検索画面が表示されます。<br>・ 報検索」をクリックします。
	-
	- 希望する条件を入力して、画面下部の「検索開 始」ボタンをクリックします。

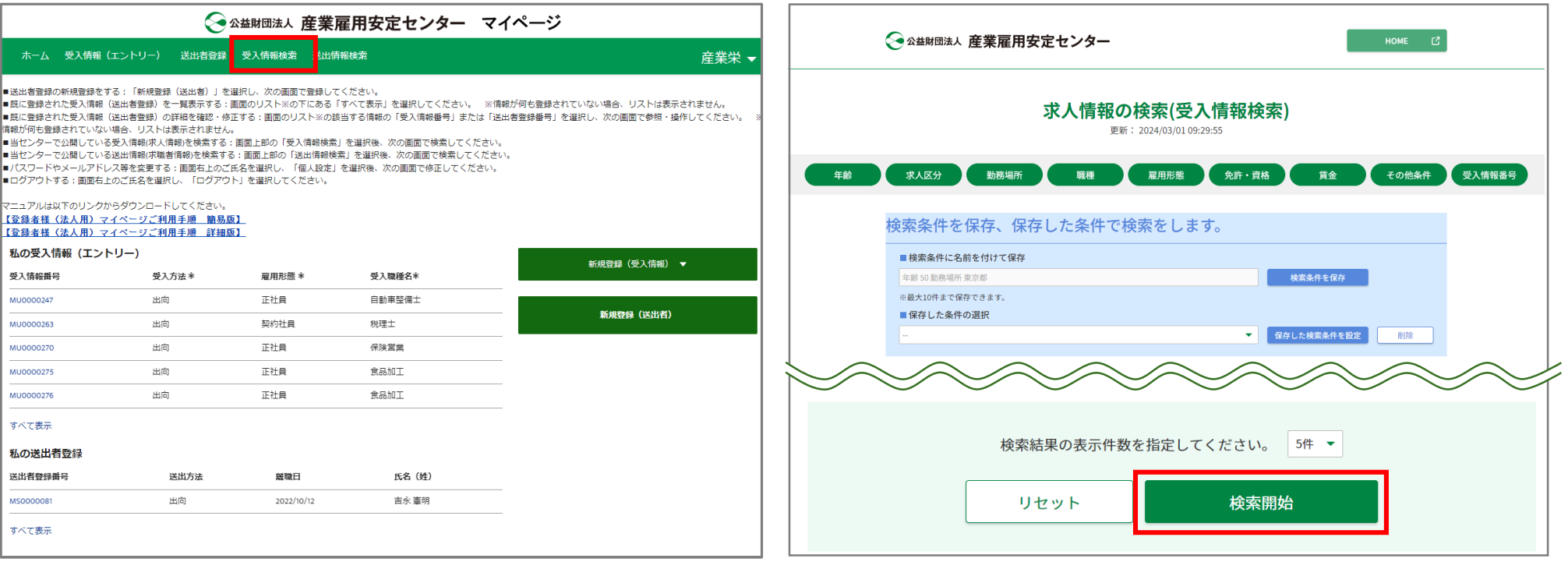

## 6-2. 受入(求人)情報を検索する

検索条件に該当する受入情報(概要)の一覧が 表示されます。 閲覧したい受入情報の「開く V」をクリックすると追 加の情報が表示されます。 3. 検索条件に該当する受入情報(概要)の一覧が 4. 受入情報の詳細を確認したい場合は、「さらに詳

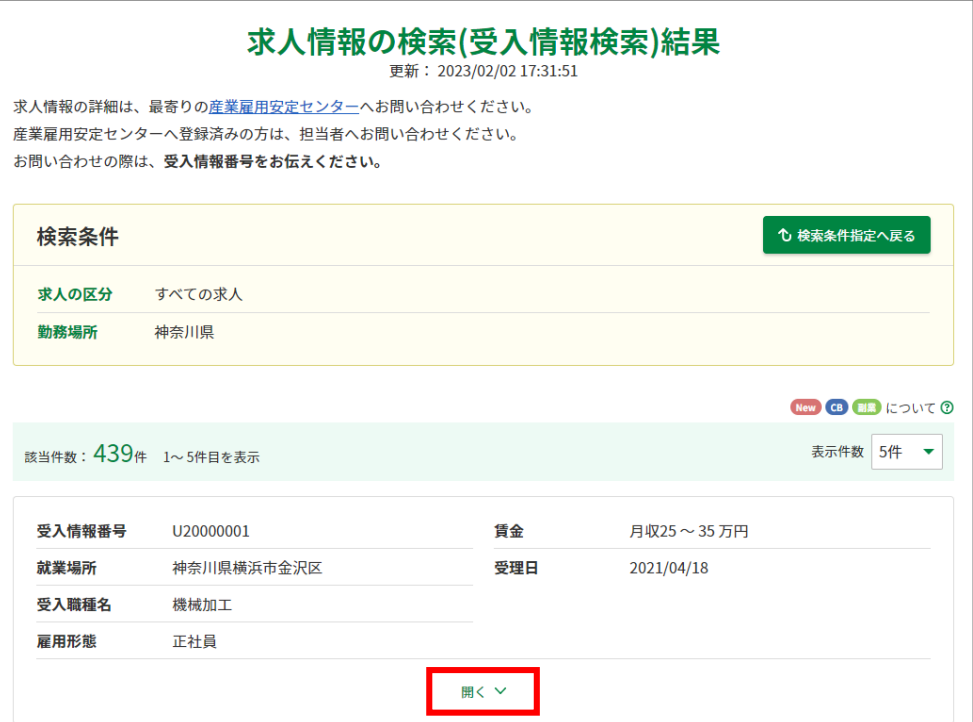

細へ」ボタンをクリックします。

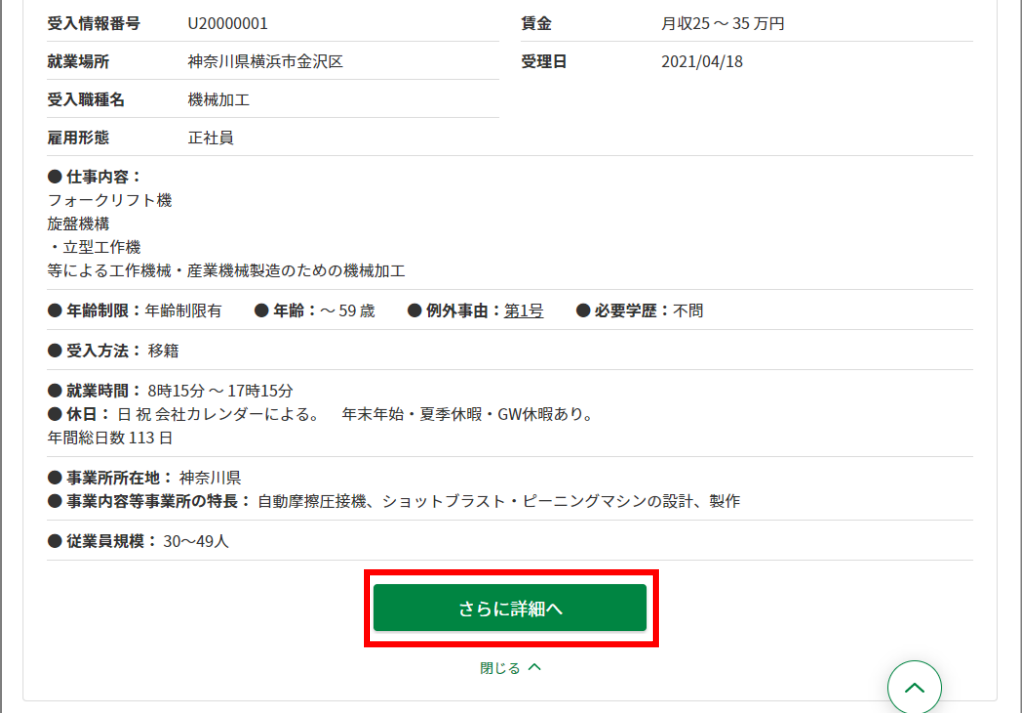

## 6-2. 受入(求人)情報を検索する

## 5. 選択した受入情報の詳細が表示されます。

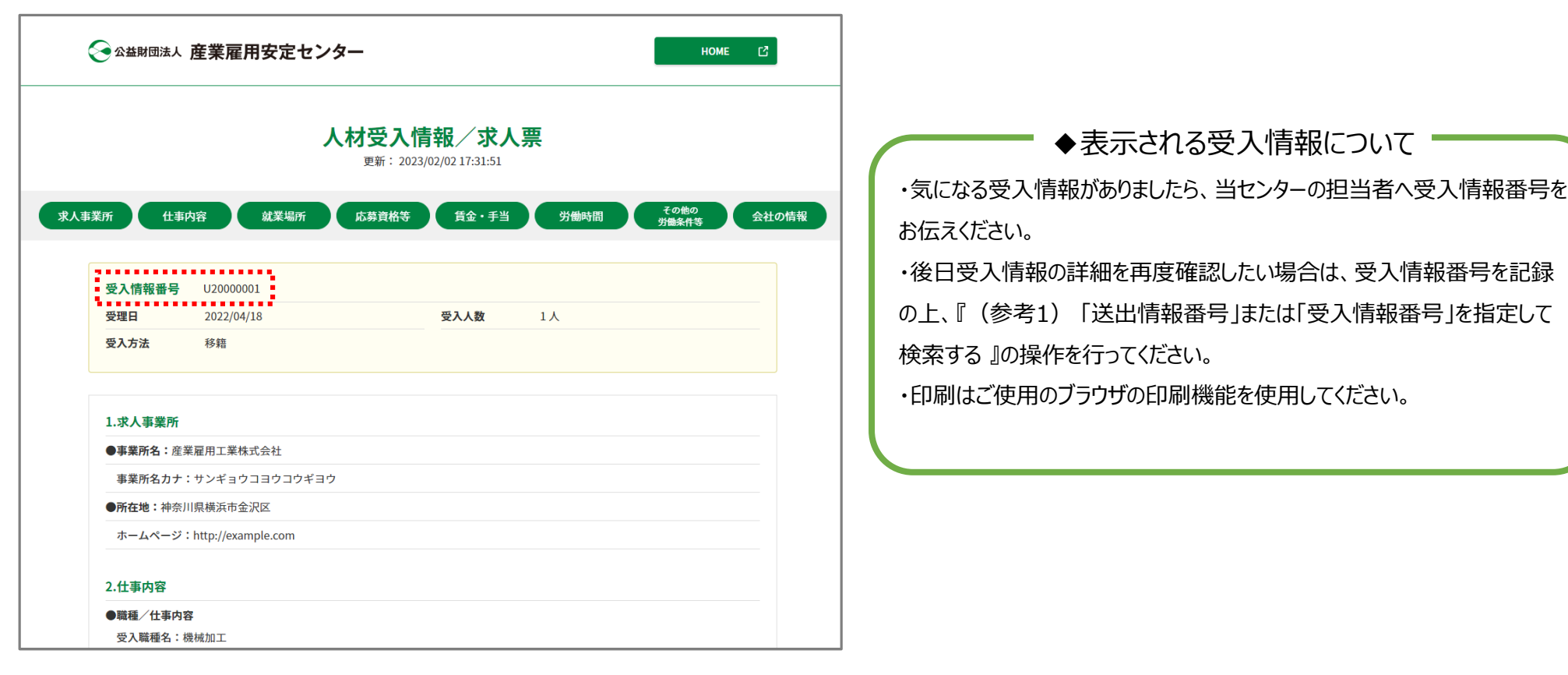

## (参考1) 「送出情報番号」または「受入情報番号」を指定して検索する

以下の手順で 「送出情報番号」または「受入情報番号」を指定して検索することができます。

①検索画面で画面上部のバーから「送出情報番号」または「受入情報番号」をクリックします。

(表示されない場合は、バーを右にスクロールします。)

②「送出情報番号を入力」または「受入情報番号を入力」が表示されるので、番号を入力します。 ③「送出情報番号で検索」ボタンまたは「受入情報番号で検索」ボタンをクリックします。

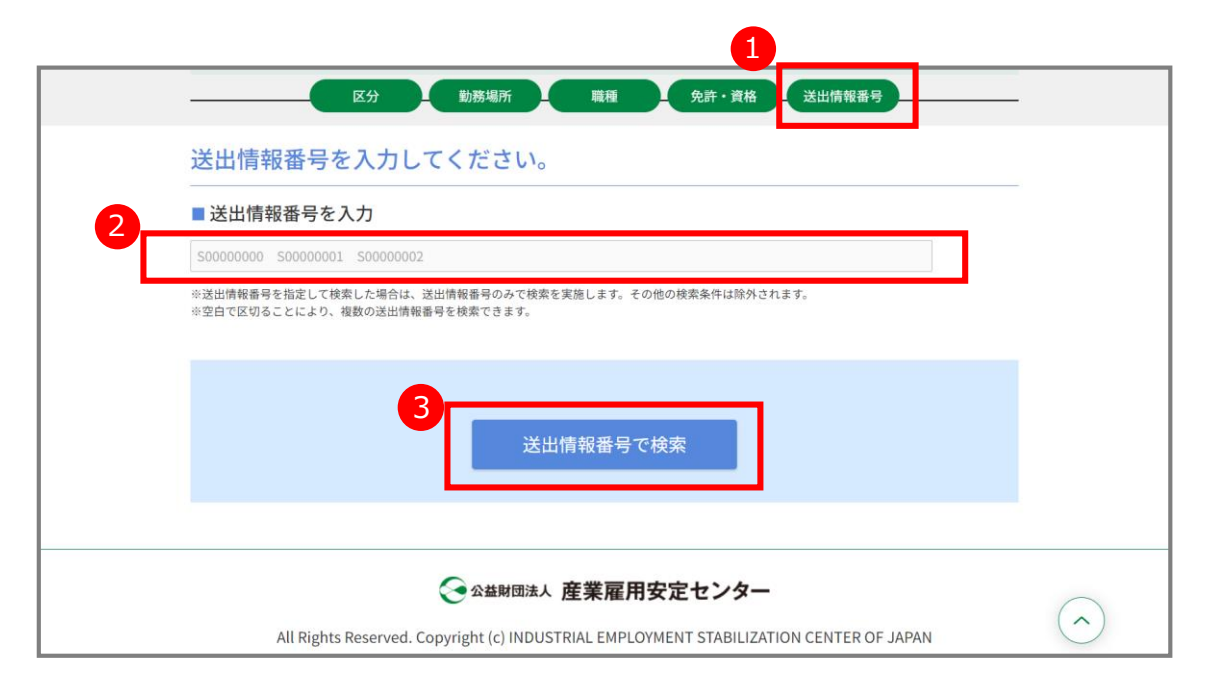

※画像は送出情報を検索する場合の例となります。

6.送出(求職)情報、受入(求人)情報を検索する

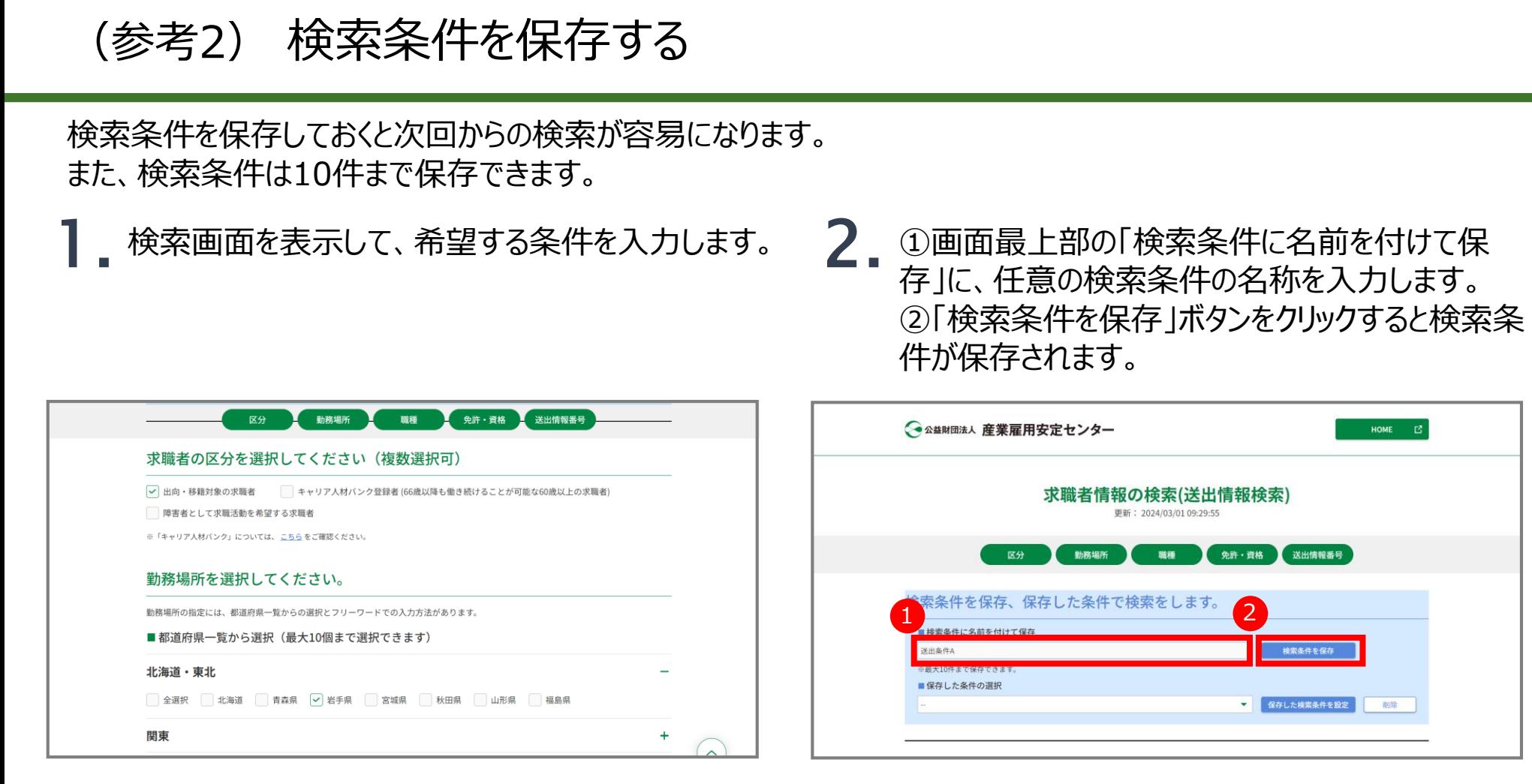

※画像は送出情報を検索する場合の例となります。

6.送出(求職)情報、受入(求人)情報を検索する

### 出向・移籍総合支援システム

## (参考2) 検索条件を保存する

3. 保存した検索条件を利用して検索する場合は、

①「保存した条件の選択」から表示する検索条件を 選択します。

②「保存した検索条件を設定」ボタンをクリックします。

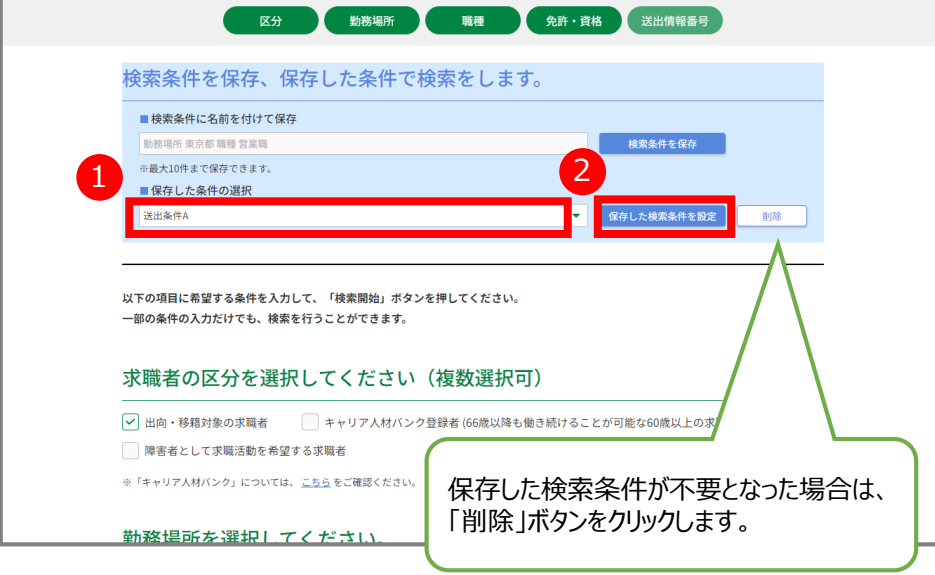

4. 検索画面が再度表示され、読み込んだ検索条件 が入力されます。 必要に応じて検索条件を修正して、画面下部の 「検索開始」ボタンをクリックします。

| √ 出向·移籍対象の求職者 キャリア人材バンク登録者 (66歳以降も働き続けることが可能な60歳以上の求職者)<br>障害者として求職活動を希望する求職者<br>※「キャリア人材バンク」については、こちらをご確認ください。<br>勤務場所を選択してください。<br>勤務場所の指定には、都道府県一覧からの選択とフリーワードでの入力方法があります。<br>■都道府県一覧から選択(最大10個まで選択できます) | 求職者の区分を選択してください(複数選択可) |      |  |
|----------------------------------------------------------------------------------------------------|------------------------|------|--|
|                                                                                                    |                        |      |  |
|                                                                                                    |                        |      |  |
|                                                                                                    |                        |      |  |
|                                                                                                    |                        |      |  |
|                                                                                                    |                        |      |  |
|                                                                                                    |                        | 5件 ▼ |  |
| 検索結果の表示件数を指定してください。                                                                                                    |                        |      |  |

<sup>※</sup>画像は送出情報を検索する場合の例となります。

### 出向・移籍総合支援システム

7-1.メールアドレス等の変更手順

★《ご注意》 メールアドレスを変更すると、マイページからの自動発信メールは変更後の アドレスへ送信されます。ただし、ログインの際は変更前のアドレスをユーザ IDとして引き続き使用してください。

### [ホーム]画面で、右上に表示されているご自身の [ホーム]画面で、右上に表示されているご自身の | ノ ま示されたメニューから「個人設定」をクリックします。<br>名前をクリックします。

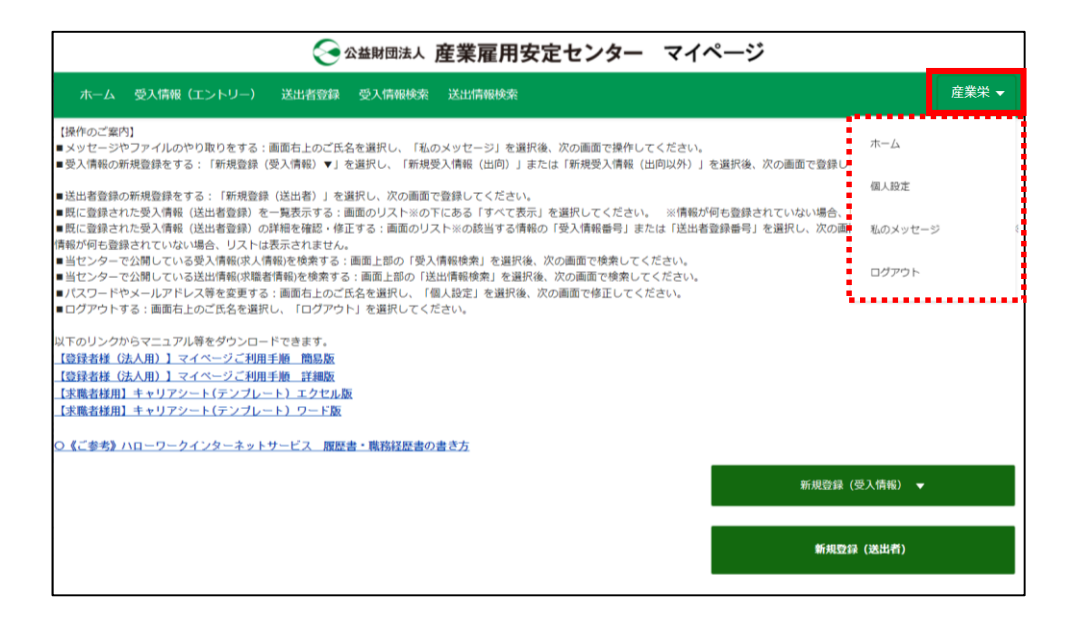

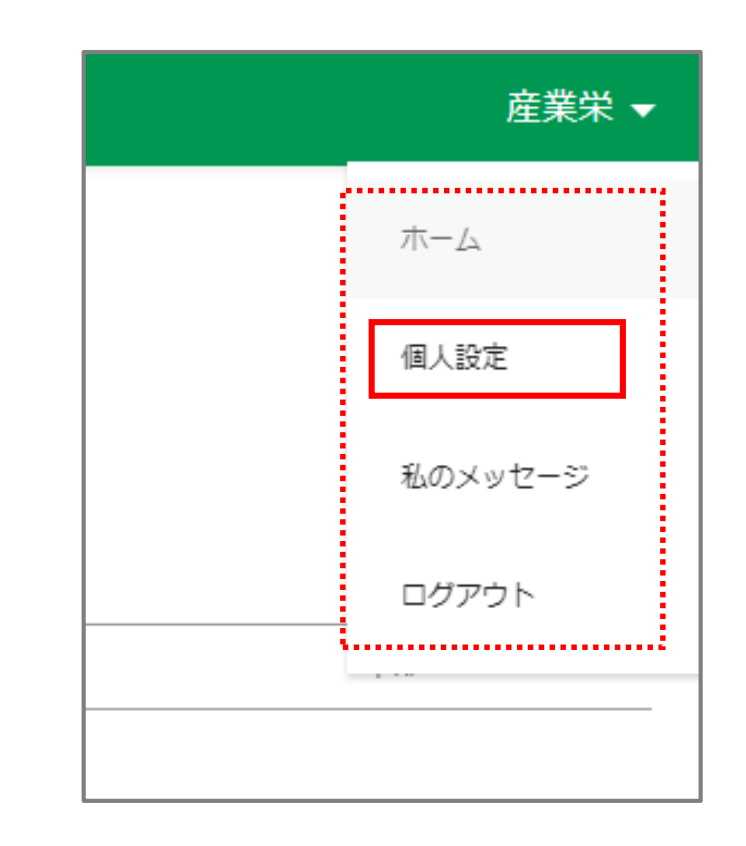

出向・移籍総合支援システム

## 7-1.メールアドレス等の変更手順

**3.** [プロファイル] 画面が表示されます。<br>**3.** 「編集」ボタンをクリックします。

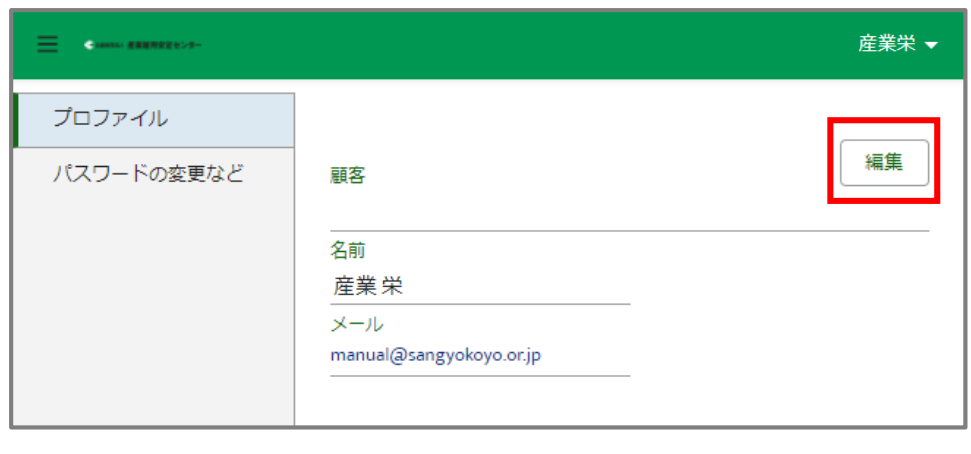

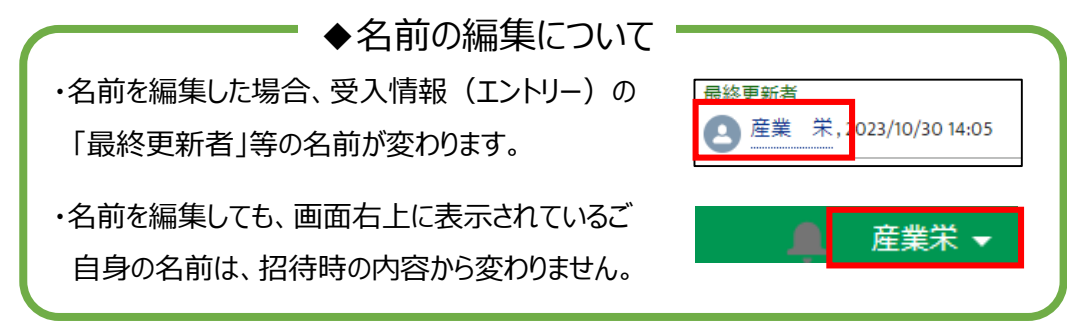

[ユーザーを編集]画面が表示されます。 ①変更する内容を入力後、② 「保存」ボタンをク リックします。 4.

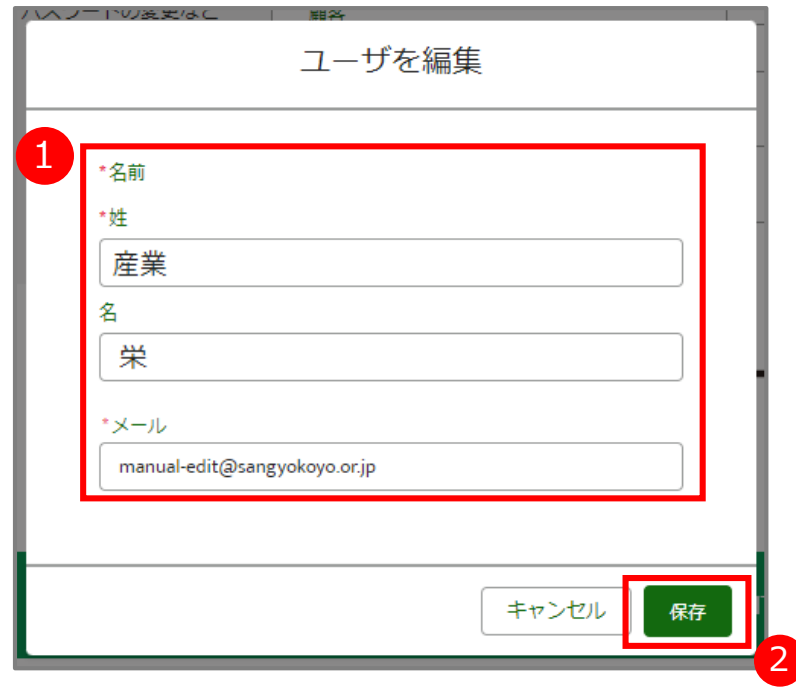

## 7-1.メールアドレス等の変更手順

- メールアドレスを変更した場合、変更先のメールアド
- ます。 [メールアドレス変更確認メール]に記載されている

URLをクリックします。

**5.** メールアドレスを変更した場合、変更先のメールアド<br>**5.** レスに [メールアドレス変更確認メール] が送信され **6.** [メールアドレス変更完了]画面が表示されます。 **6.** [メールアドレス変更完了]画面が表示されます。<br>「次へ」ボタンをクリックします。

件名:公益財団法人産業雇用安定センター<マイページ> メールアドレス (アカウント) の変更依頼がありました。

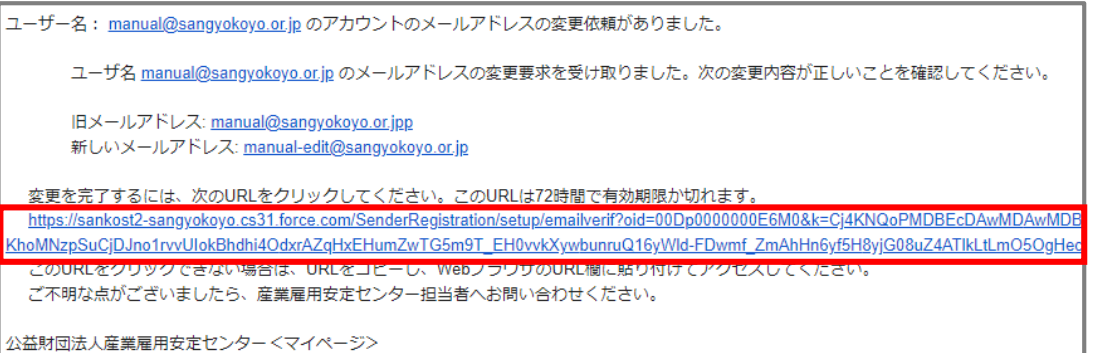

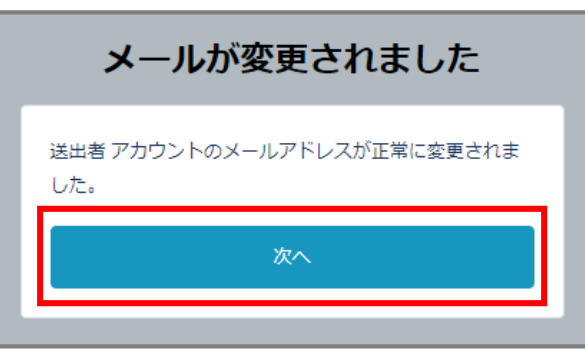

変更されたアドレスへ、[変更完了メール]が送信さ れます。

## 7-2.パスワードの変更手順

[ホーム]画面で、右上に表示されているご自身の 2. 表示されたメニューから「個人設定」をクリックします。 [ホーム] 画面で、右上に表示されているご自身の

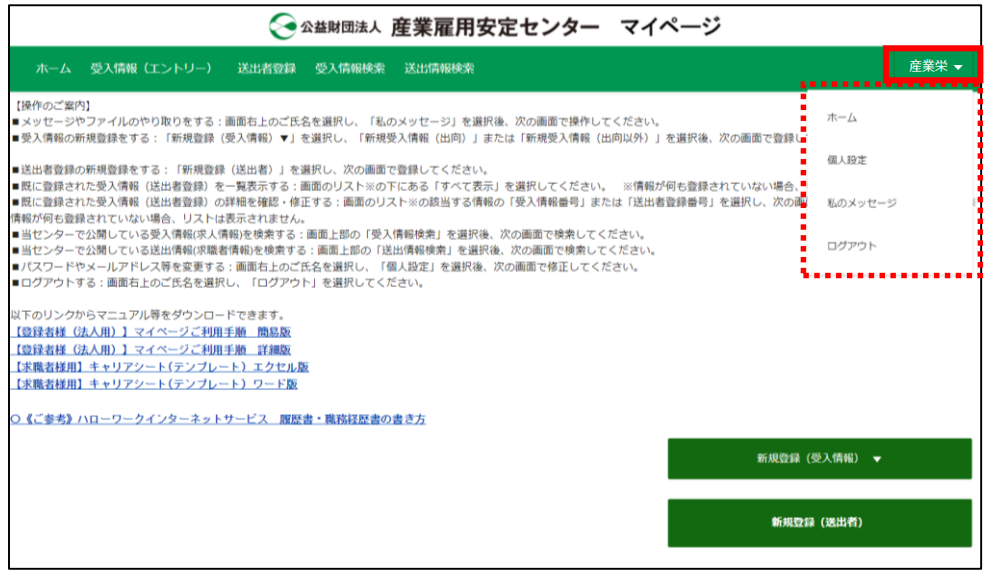

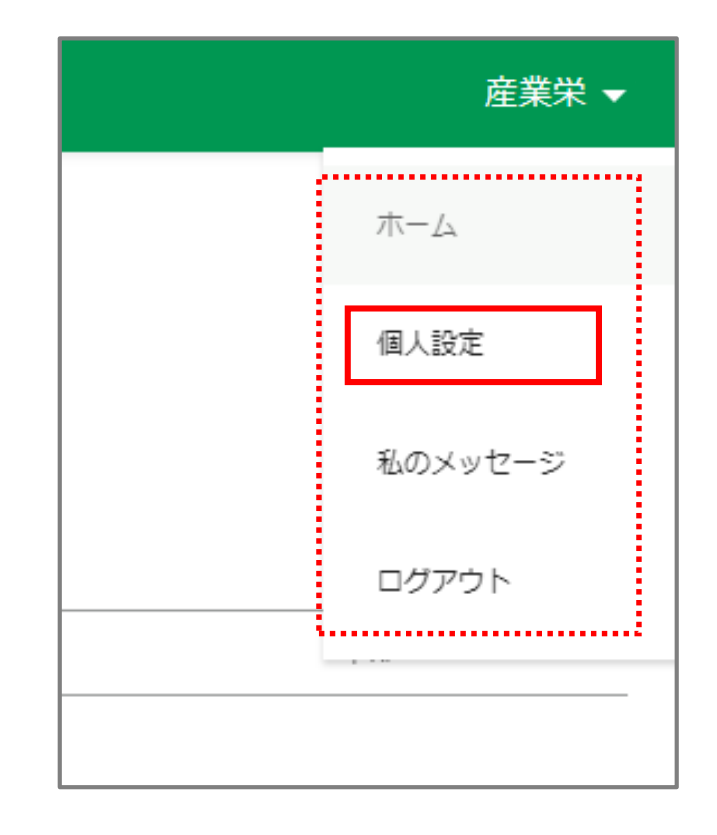

## 7-2.パスワードの変更手順

3. [プロファイル]画面が表示されます。<br>3. 「パスワードの変更など」をクリックします。

▲ [私の設定]画面が表示されます。<br>■ イ・ 「パスワードの変更」をクリックします。

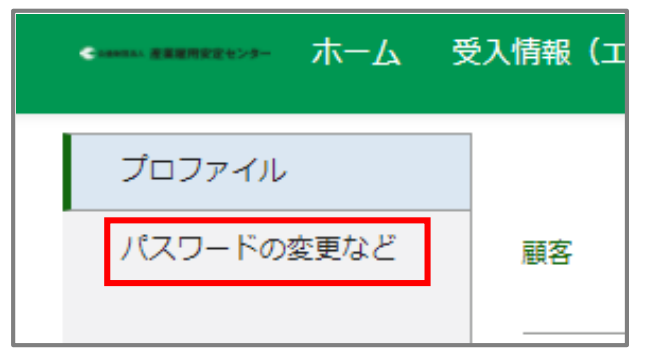

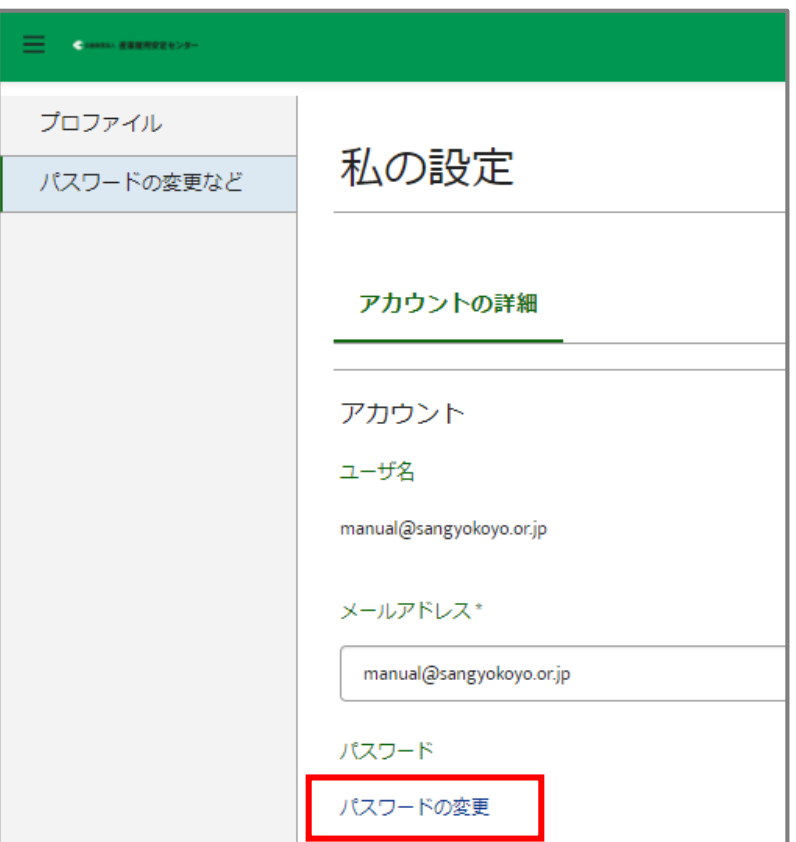

## 7-2.パスワードの変更手順

[私のパスワード変更]画面が表示されます。 ①[現在のパスワード]、[新しいパスワード]、 [パスワードの確認]を入力後、2「保存」ボタンを クリックします。 5.

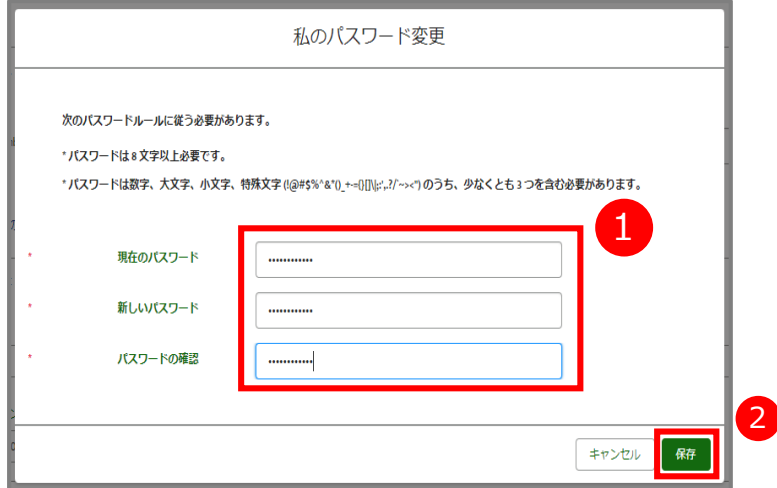